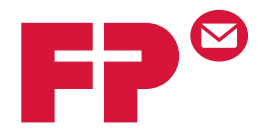

# **POSTBase Mini**

# Franking machine

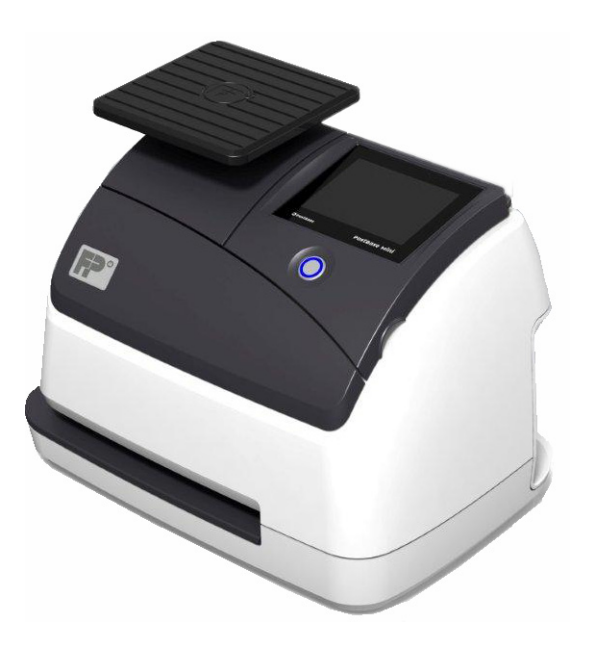

# **Operator Manual** Reference Guide

Works Cited: FP. "Operator Manual." PostBase Mini Support, June 2015, download.fp-usa.com/product\_docs/PostBase/PostBase-mini/Manuals-documents/postbase-mini-operating-manual.pdf.

# <span id="page-1-0"></span>**About this Manual**

This Operator Manual is directed at the users of the PostBase Mini franking machine.

This Operator Manual contains all relevant information on handling the PostBase Mini. Functions that are described here but are not available for each PostBase Mini (among other things because of postal requirements in the individual countries) are identified as *(not available in all countries)*.

*Further documents* The **Installation instructions** (flyer) and the **First steps** manual which were supplied with your PostBase Mini contain all relevant information on installing, commissioning and handling the PostBase Mini. Information on country-specific features and particularities can be found in the **Addendum to the Operator Manual** *(if available in your country)*.

*Safety tips* The following keywords and signs identify the safety tips in this manual:

*Warning! indicates a potential hazard that may result in injury.* 

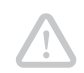

*Caution! indicates a potential hazard that may result in damage to the machine or impair the franking process.*

**POSTBASE Mini** In this manual, the product name appears in its plain form 'PostBase Mini'.

*Text features and symbols*

- The following symbols and text features are used in this manual:
	- Bullets precede instructions.
	- Dashes precede list items.

Menu names and options from the operating menu are written in small capitals, e.g. MENU.

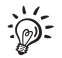

A tip offers advice or additional suggestions for improving the operation.

 *Illustrations* The display figures in this manual are generic examples that may differ from the actual display on your PostBase Mini. As currency, Euro is used exemplarily.

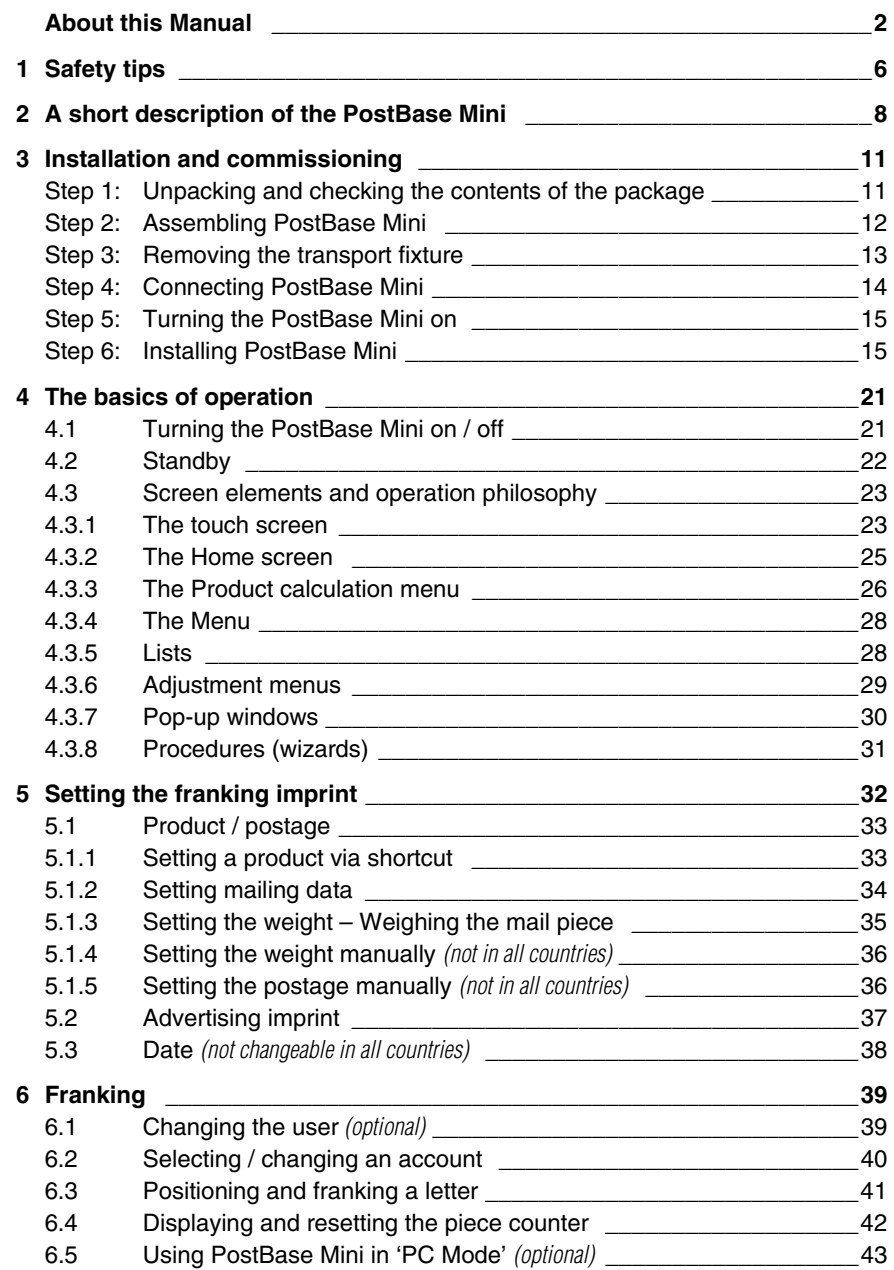

## Works Cited:

FP. "Operator Manual." PostBase Mini Support, June 2015,

download.fp-usa.com/product\_docs/PostBase/PostBase-mini/Manuals-documents/postbase-mini-operating-manual.pdf.

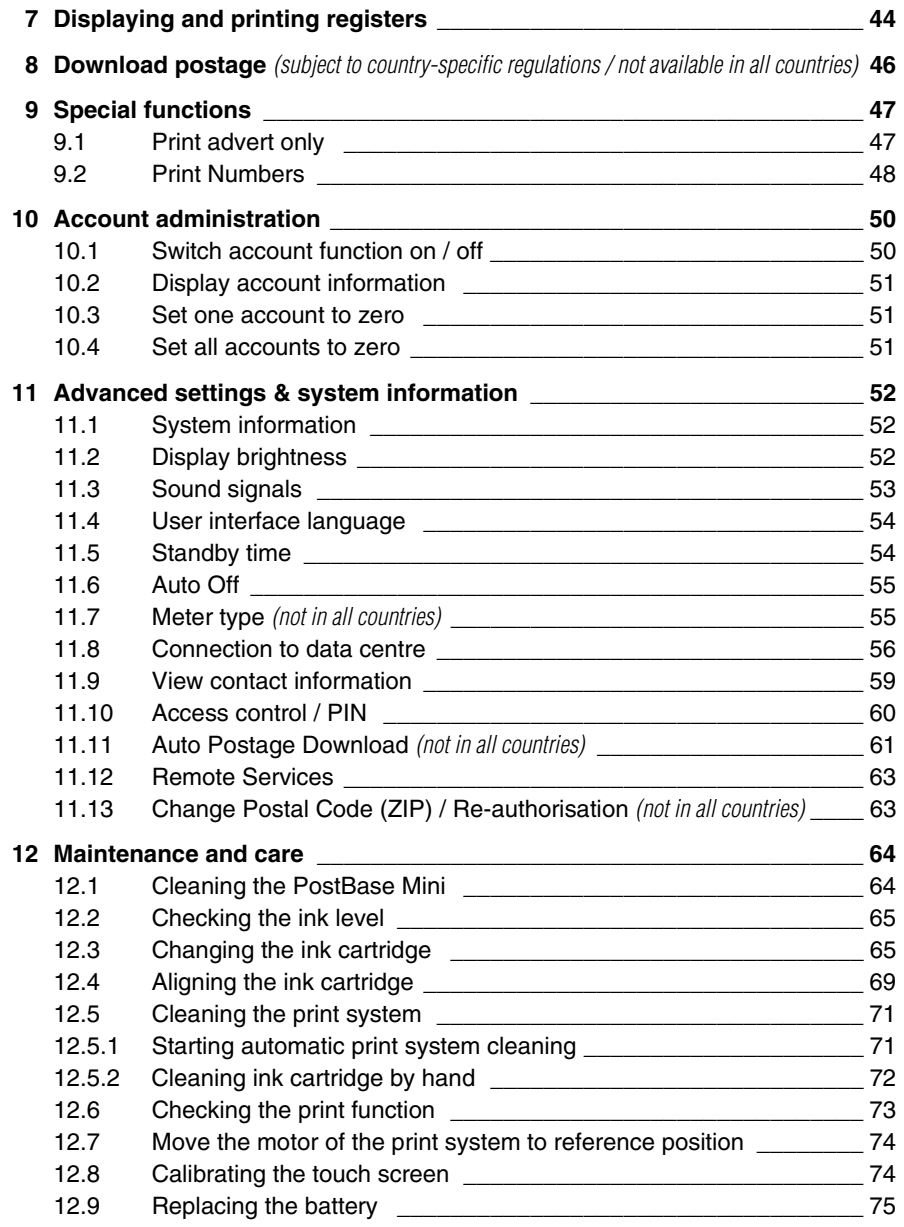

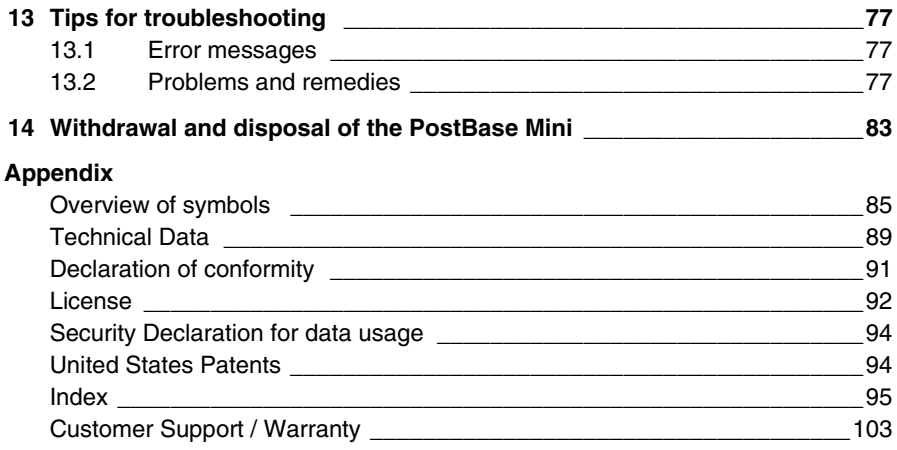

# <span id="page-5-0"></span>**1 Safety tips**

PostBase Mini is a digital franking machine with ink-jet print technology for franking mail. PostBase Mini complies with the pertinent safety regulations for office information equipment.

Please observe the following tips for your own safety:

#### **Prevention of electrical hazards**

- Operate the PostBase Mini only on a grounded single-phase power socket. Make sure your office power supply conforms to the power requirements indicated on the power supply unit's serial number plate.
- Use only with specified power supply unit: XP POWER LTD. VEH40US24.
- Make sure the socket for connecting the PostBase Mini is close by and easily accessible at all times.
- Unplug the mains plug in case of an emergency. Call the Customer Support.
- Take special care that no foreign objects or liquids penetrate the interior of the PostBase Mini.
- Unplug the mains plug prior to cleaning the PostBase Mini.

#### **Prevention of mechanical hazards**

- Do not remove any equipment related to safety or protection. Do not make them inoperative or unable to function.
- Do not remove any parts of the housing.

#### **Accessories and consumables**

- We recommend to use only approved FP equipment and FP original parts. The manufacturer FP has established reliability, safety and applicability. The manufacturer cannot assess the reliability, safety and applicability for products not approved by FP, and therefore not vouch for such products. The full functioning of the PostBase Mini franking machine at the time of delivery can only be guaranteed when using original Francotyp-Postalia ink cartridges.
- Use only the power supply unit provided with the PostBase Mini or approved by Francotyp-Postalia. Make sure that the power supply unit is not damaged.
- Use the supplied cables or cables that have been approved by Francotyp-Postalia. Make sure that cables are not damaged.
- Ingestion of the ink can be hazardous to health. Avoid contact with the eyes. Keep the ink cartridges away from children. Further instructions for use are enclosed with the ink cartridge.
- We recommend to use only the batteries provided by Francotyp-Postalia. The manufacturer FP has established reliability, safety and applicability. Observe the instructions enclosed with the battery for correct use and disposal.

#### **General safety tips**

- Install the PostBase Mini according to the instructions.
- When you move the PostBase Mini from a cold environment (i.e. below 10 °C / 50 °F): Unpack the PostBase Mini and wait at least two hours before connecting the PostBase Mini. The PostBase Mini requires this period to adapt to the ambient conditions. Any condensation evaporates.
- Have maintenance and repair work done only by qualified personnel authorised by Francotyp-Postalia. Otherwise, your warranty may become void.

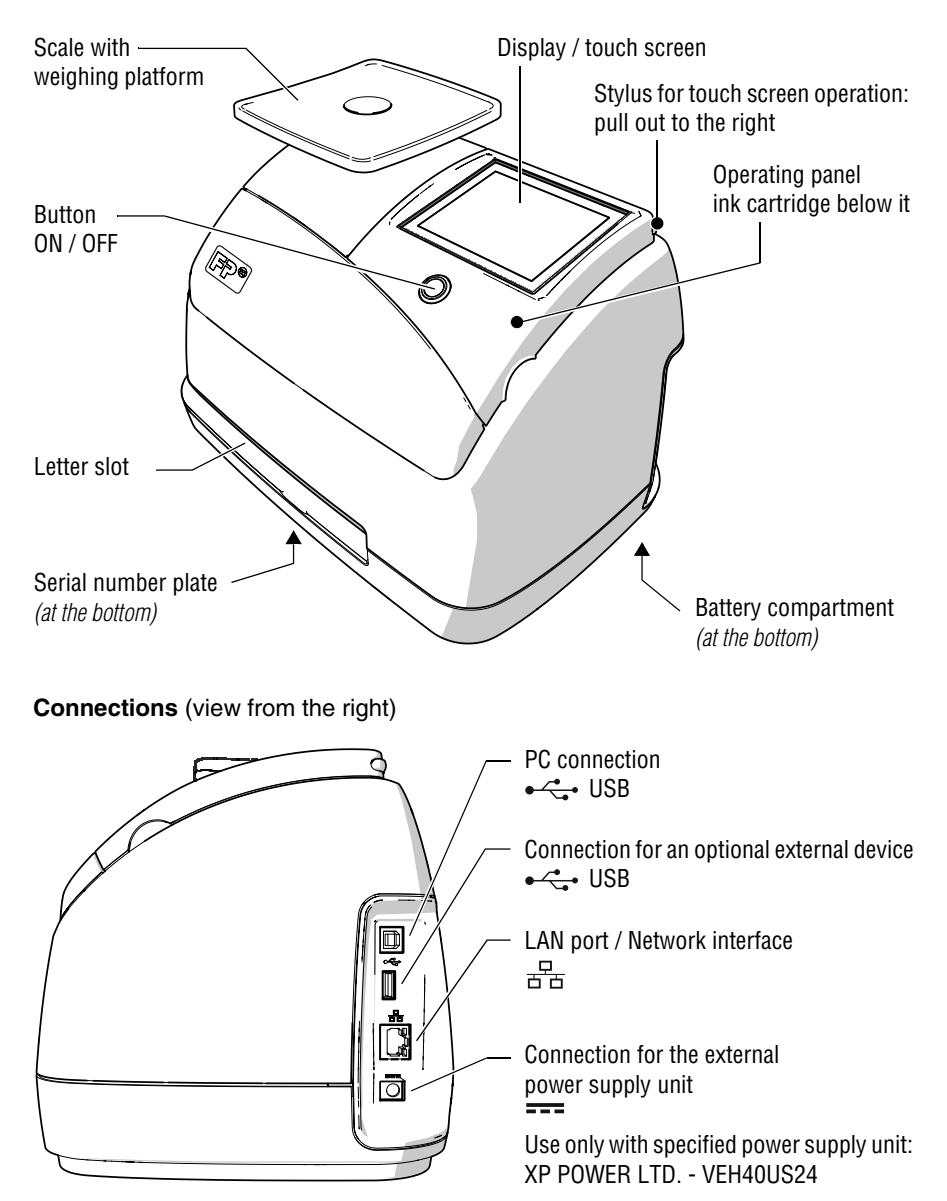

# <span id="page-7-0"></span>**2 A short description of the PostBase Mini**

#### **Things worth knowing about PostBase Mini**

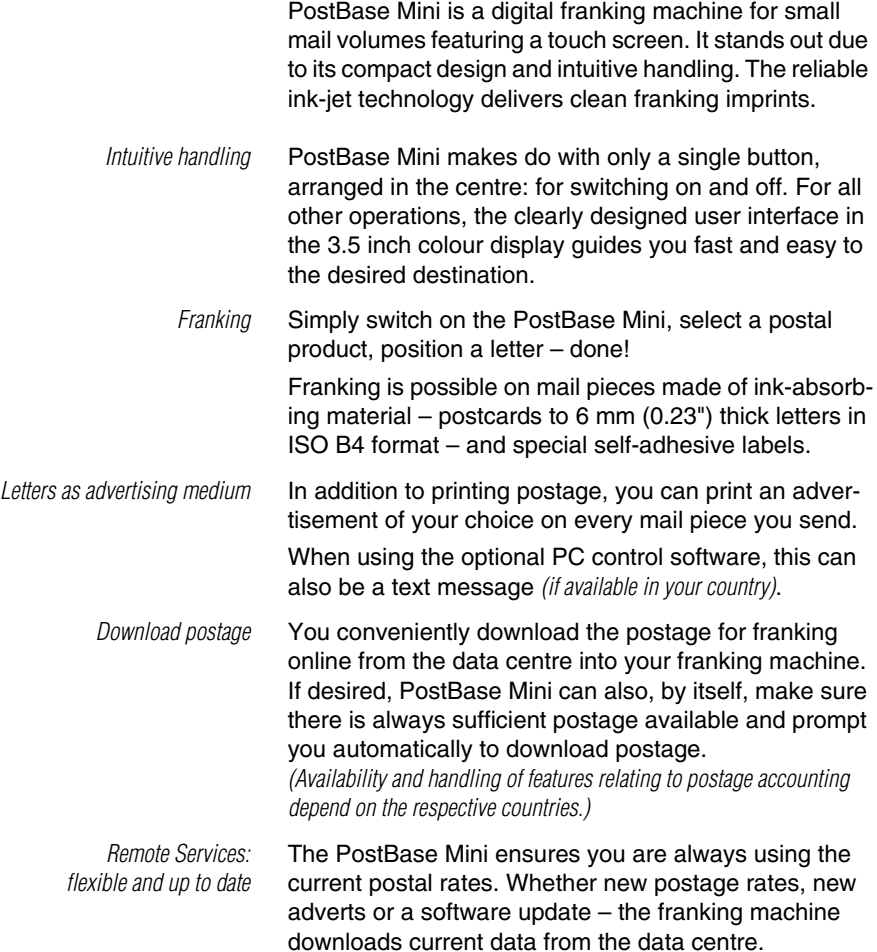

Works Cited: FP. "Operator Manual." PostBase Mini Support, June 2015, download.fp-usa.com/product\_docs/PostBase/PostBase-mini/Manuals-documents/postbase-mini-operating-manual.pdf.  *Additional functions* **Weighing** – the space saving, integrated scale quickly and reliably determines the weight of letters and parcels. The determined weight directly affects the product settings.

> **Account function** – PostBase Mini allows for registration and billing of postage costs to accounts.

> **Access control** – PostBase Mini can be protected against unauthorised use via a PIN (Personal Identification Number).

**Controlling PostBase Mini via PC software** *(optional)*. Francotyp-Postalia offers software for controlling and administration of the PostBase Mini franking machine via PC, e.g. NavigatorBasic, NavigatorPlus, RemoteOne, ReportOne *(not available in all countries)*.

# <span id="page-10-0"></span>**3 Installation and commissioning**

# <span id="page-10-1"></span>**Step 1: Unpacking and checking the contents of the package**

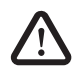

*Warning! Do not start operating PostBase Mini if parts are damaged or missing. Please contact the Customer Support.* 

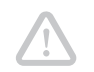

*Caution! Carry out the steps exactly in the given order. Also, consult the installation instructions (fold-out).*

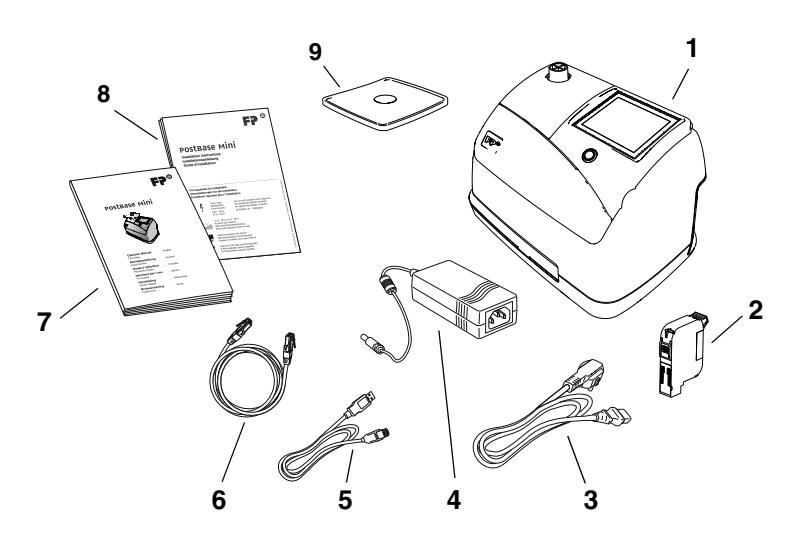

- 1 PostBase Mini franking machine
- 2 Ink cartridge
- 3 Power cable
- 4 Power supply unit
- 5 USB cable
- 6 Ethernet cable
- 7 'First steps' manual
- 8 Installation instructions (flyer)
- 9 Weighing platform *(version as ordered)*
- Unpack the packages.
- Check that the contents of the packages are complete and free from any damage.

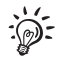

Keep the packing and the transport fixture for the print system. Use it again when you need to transport PostBase Mini or send it in to service.

# <span id="page-11-0"></span>**Step 2: Assembling PostBase Mini**

*Caution! When you move PostBase Mini from a cold environment (i.e. below 10 °C / 50 °F): Unpack the PostBase Mini and wait at least 2 hours before connecting PostBase Mini. PostBase Mini requires this period to adapt to the ambient conditions.*

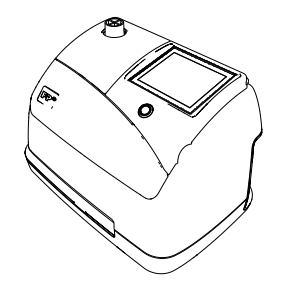

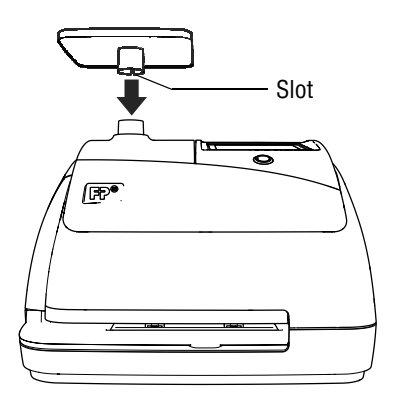

- Choose an installation site with the following ambient conditions:
	- room temperature: 15 °C to 35 °C (59 °F to 95 °F)
	- no direct sunlight
	- power socket in the immediate vicinity
	- network connection with internet access.
- Place PostBase Mini on a firm, level, low vibration and horizontal base.
- Remove the protective foil from the display.

#### **Mounting the weighing platform**

- Hold the weighing platform such that the slot in the weighing platform foot points to the back.
- Place the weighing platform onto the scale receptacle from above. The slot of the weighing platform must slide in the counterpart on the scale receptacle.
- Press down slightly on the weighing platform with your flat hand.

#### Works Cited:

#### FP. "Operator Manual." PostBase Mini Support, June 2015,

download.fp-usa.com/product\_docs/PostBase/PostBase-mini/Manuals-documents/postbase-mini-operating-manual.pdf.

# <span id="page-12-0"></span>**Step 3: Removing the transport fixture**

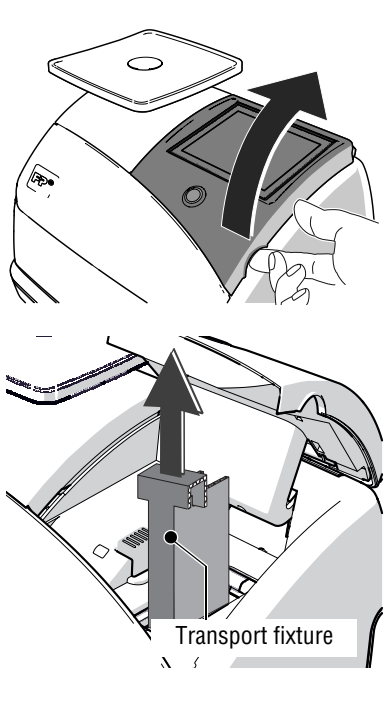

A transport fixture (cardboard) is inserted in the ink cartridge holder as a transport protection for the print system.

Remove the transport fixture:

• Lift up the operating panel as far as it goes. It snaps in this position.

• Pull the cardboard (transport fixture) up out of the cartridge holder.

Note: Do not insert the ink cartridge until later in the installation process (step [6](#page-14-1))!

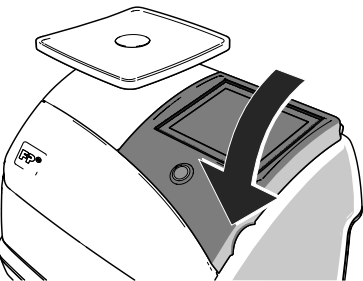

• Lower the operating panel back into position.

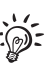

Keep the transport fixture (cardboard). use it again whenever you need to transport your PostBase Mini, or when sending it to the customer support.

# <span id="page-13-0"></span>**Step 4: Connecting PostBase Mini**

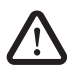

*Warning! Use only the power supply unit provided with the PostBase Mini or approved by Francotyp-Postalia. Make sure that the power supply unit is not damaged.* 

*Use the cables provided with the PostBase Mini or approved by Francotyp-Postalia. Make sure that cables are not damaged.*

*Connect PostBase Mini only to a grounded single-phase power socket. Make sure your office power supply conforms to the power requirements indicated on the power supply unit's serial number plate.* 

*Make sure the socket for connecting PostBase Mini is close by and easily accessible at all times.*

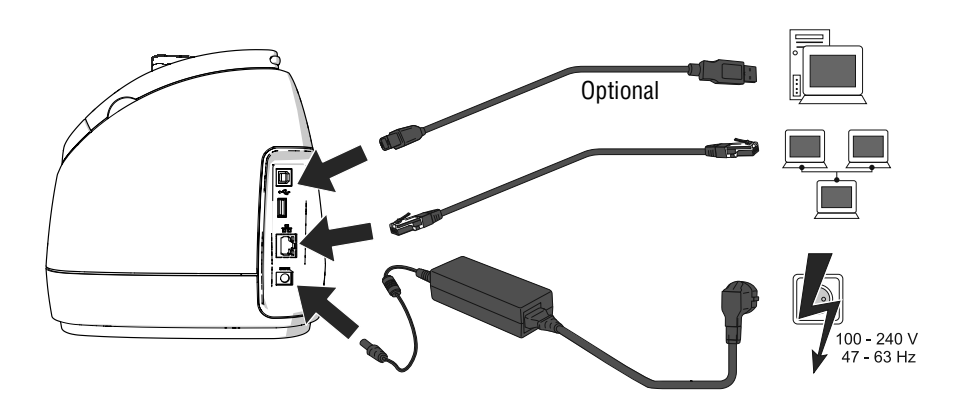

- Connect the franking machine to a local area network (LAN).
- Connect the franking machine to a PC *(optional)*.
- Plug the mains plug of the power supply unit into the power connection of the franking machine. Connect the power cable to the power connection of the power supply unit. Only then, plug the power cable into the power socket.

# <span id="page-14-0"></span>**Step 5: Turning the PostBase Mini on**

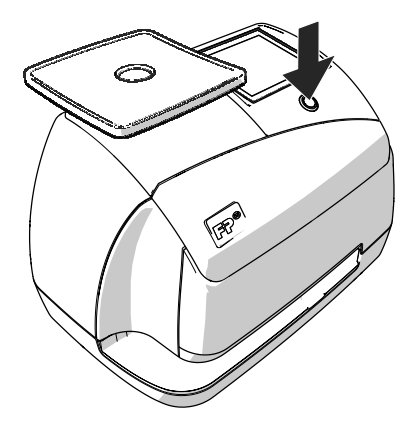

• Press the button on the operating panel.

The display lighting and button illumination switch on. PostBase Mini performs a self test and then starts the installation procedure.

# <span id="page-14-1"></span>**Step 6: Installing PostBase Mini**

PostBase Mini will guide you step by step through the installation procedure. This chapter covers a selection of the most important steps. Follow the instructions on the display.

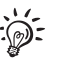

For information on handling the touch screen and an overview of screen elements, please read [chapter 4.3.](#page-22-2)

- Have the R-PIN ready (received seperately).
- Touch the button with the desired **language**.
- Confirm with the button and continue the installation procedure.

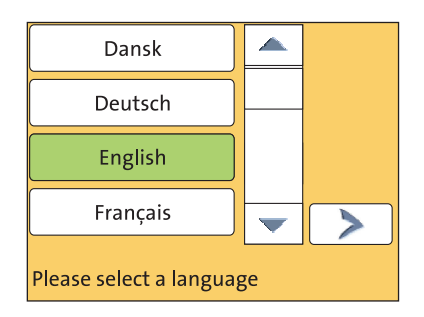

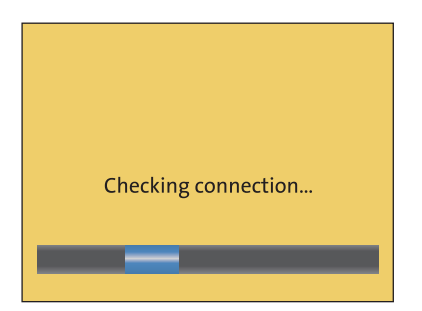

PostBase Mini comes with pre-set connection settings that should work in most cases.

• Press the button to use these settings.

PostBase Mini tests the connection to the FP Infrastructure.

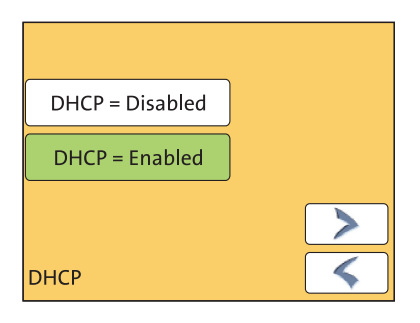

If no connection can be established, the wizard for entering connection parameters is opened.

• If necessary: Enter the connection parameters. If need be, ask your network administrator for details.

For details on possible settings, please read the appendix "Connection settings (Overview)" in the "First steps" Operator Manual.

*Caution! PostBase Mini may reboot several times during installation. Do not unplug the machine!*

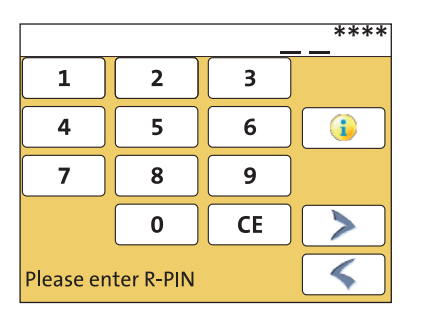

- Enter the **Repository-PIN** (R-PIN).
- Confirm with the button.

PostBase Mini now downloads the software and data, then reboots.

• Follow the instructions on the display.

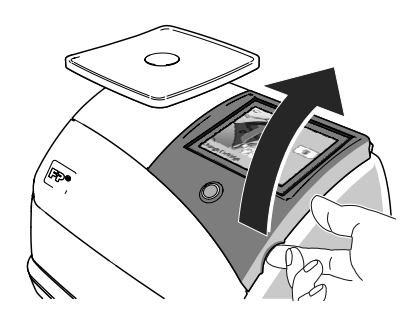

#### PostBase Mini then asks you to **insert the ink cartridge**.

- Lift up the operating panel as far as it goes. You can feel it engage.
- Remove the ink cartridge from the packing.
- Remove the nozzle protection.

For details, please refer to the instruction leaflet that comes with every cartridge.

- Hold the ink cartridge so the contacts are facing to the front of the franking machine.
- Insert the ink cartridge into the socket.
- Push the ink cartridge all the way down. You can feel the ink cartridge engage. A little green latch locks the ink cartridge into position in the cartridge holder.

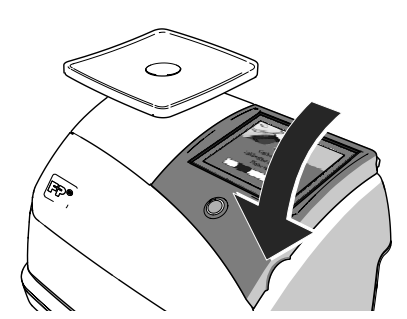

• Lower the operating panel back into position.

PostBase Mini calibrates the cartridge …

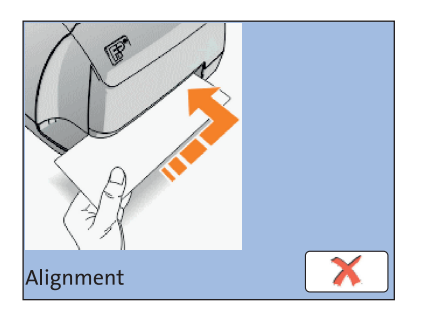

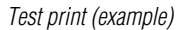

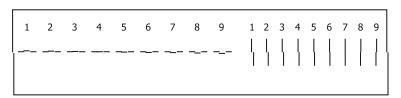

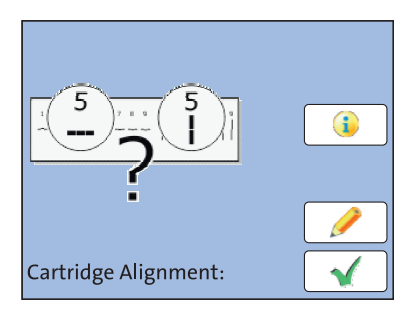

- … and prompts you to perform a **test print**.
- Place an empty envelope at the right hand edge of the letter slot and push in as far as it goes.

As soon as the sensor (in the back right hand corner of the letter slot) detects the envelope, the PostBase Mini grips the envelope tightly and prints the test print.

- *Test print (example)* On the test print, determine the numbers where
	- the horizontal lines are as exactly next to each other as possible and
	- the vertical partial lines are as exactly above each other as possible.

The ink cartridge is correctly aligned when horizontal and vertical partial lines form one line each at number 5.

• Confirm with the  $\blacklozenge$  button.

When horizontal and / or vertical partial lines do not form one line each at number 5:

• Press  $\bullet$  to continue the procedure of ink cartridge alignment.

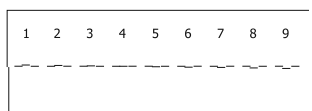

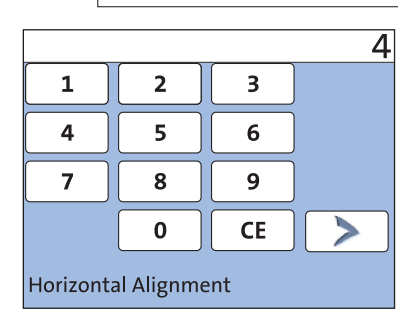

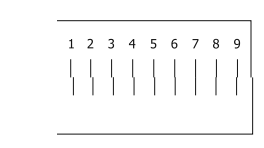

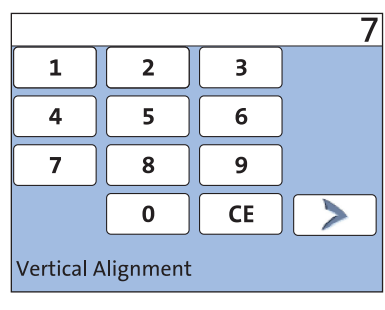

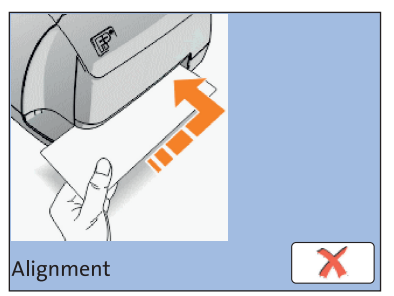

## Adjust cartridge: horizontal line

• Type the number where the horizontal partial lines are as exactly next to each other as possible.

In the example, this is number '4'.

(If necessary: Press CE to clear the displayed number.)

• Confirm and continue with  $\blacktriangleright$ .

# Adjust cartridge: vertical line

• Type the number where the vertical partial lines are as exactly above each other as possible.

In the example, this is number '7'.

(If necessary: Press CE to clear the displayed number.)

• Confirm and continue with  $\blacktriangleright$ .

- Place an empty envelope for another test print.
- Assess the test print. If necessary, repeat the alignment procedure until a correct alignment has been obtained.

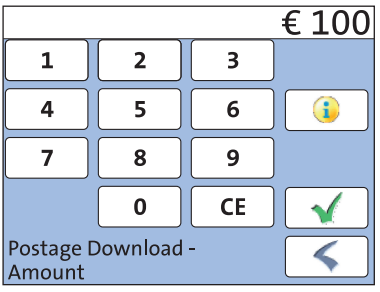

• Contact to the data centre / load postage.

To be able to frank with your PostBase Mini, the PostBase Mini must have the corresponding **postage credit** available. For this, a connection to the data centre is necessary. The exact process, permissible loading amounts, as well as postage accounting depend on postal regulations of the respective countries.

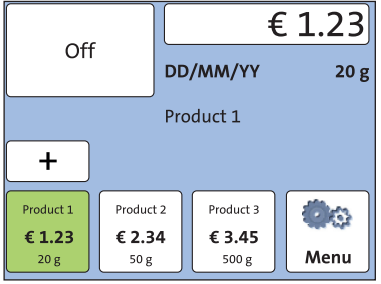

# *Home screen (example)* PostBase Mini shows the Home screen.

#### **Installation is complete.**

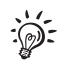

In the MENU, you can configure the system settings of your PostBase Mini to your liking (display brightness, tone signals, standby time, access control via PIN …). You also have access to the account function of the PostBase Mini in the MENU.

# <span id="page-20-0"></span>**4 The basics of operation**

In this chapter, you will learn about the basic functions of the PostBase Mini and how to handle the touch screen.

# <span id="page-20-1"></span>**4.1 Turning the PostBase Mini on / off**

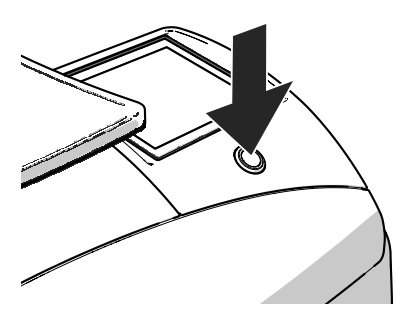

#### **Turning on**

• Press the button on the operating panel.

The display lighting and button illumination switch on. The PostBase Mini performs a self test and then displays the Home screen.

When access control is active, PostBase Mini prompts you to enter the PIN during the start routine.

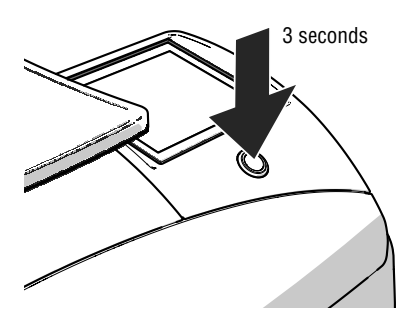

#### **Turning off**

• Press the button for **three seconds**.

The PostBase Mini will complete any current actions and then switches off. The display light and button illumination go out and the touch screen is deactivated.

#### **Disconnecting from mains**

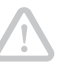

*Caution! Make sure to always turn the PostBase Mini off before disconnecting the PostBase Mini from mains. Never pull the mains plug or separate the power supply in any other way before the printing system has reached its sealed position. This is the only way to prevent drying up and to ensure a permanently high print quality*

• Press the button ON/OFF for **three seconds** to turn the franking machine off.

The display light and button illumination go out.

• Unplug the mains plug of the power supply unit from the socket.

## <span id="page-21-0"></span>**4.2 Standby**

The PostBase Mini franking machine will go to standby automatically if it is not used for some time.

The display is dark and the button is illuminated in standby. The touch function is inactive.

You can 'wake up' PostBase Mini by briefly pressing the button.

# <span id="page-22-2"></span><span id="page-22-0"></span>**4.3 Screen elements and operation philosophy**

This chapter covers the user interface of the PostBase Mini franking machine. You will learn how to operate the touch screen, the screen elements and the menus, window types and symbols.

## <span id="page-22-1"></span>**4.3.1 The touch screen**

The touch screen is active when the display is lit. To operate the PostBase Mini, simply touch the screen elements with your finger.

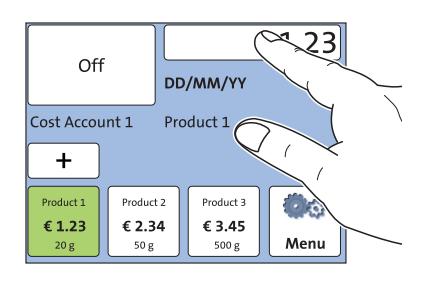

#### **General operation philosophy**

You briefly touch the desired screen element (in the example: the postage button) with your finger. PostBase Mini performs the corresponding action.

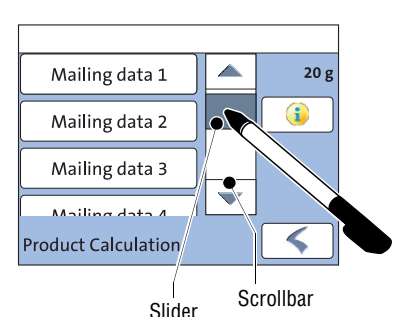

You can operate scrollbars with the arrows or by touching the slider and moving it. The setting is updated when you lift your finger off.

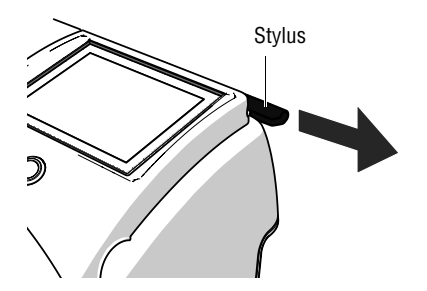

## **Stylus**

You can also use the supplied stylus instead of your finger. The stylus is located behind the operating panel. You can pull it out to the right.

#### **Buttons**

You distinguish buttons from the screen background by a frame. They can have various states, depending on the function:

Button can be pressed / is active.

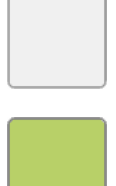

Button is selected.

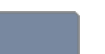

Button is being pressed.

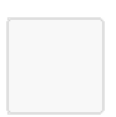

Button cannot be pressed / is deactivated.

#### **Standard buttons**

The term 'standard button' refers to common functions like:

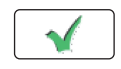

**OK / Save** – confirm an entry, a message, a security prompt. Save the displayed setting.

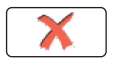

**Cancel** – abort entry / function.

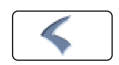

**Back** – to the previous window / higher-level menu. Go back one step / level.

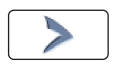

**Continue** – acknowledge a message, accept the current setting and proceed to the next step.

## <span id="page-24-0"></span>**4.3.2 The Home screen**

The Home screen appears after the machine was turned on and the start routine has been successfully completed. It shows the current franking settings at a glance.

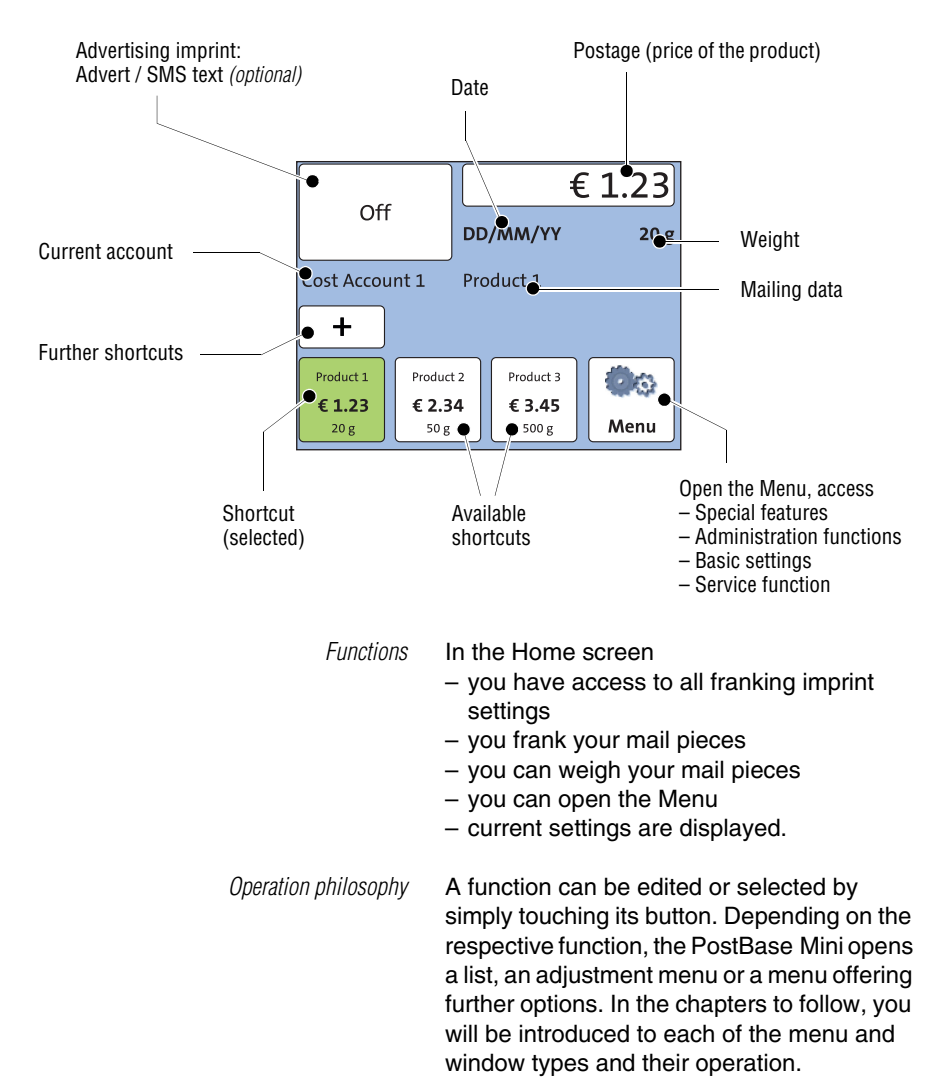

# <span id="page-25-0"></span>**4.3.3 The Product calculation menu**

In the Product calculation menu, you set the product for franking.

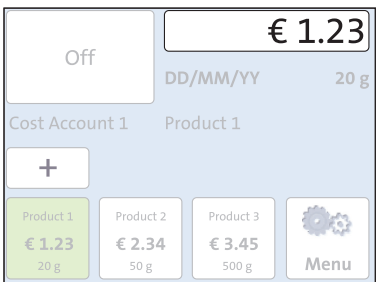

# **Calling up the Product calculation menu**

You open the Product calculation menu by pressing the button showing the postage value.

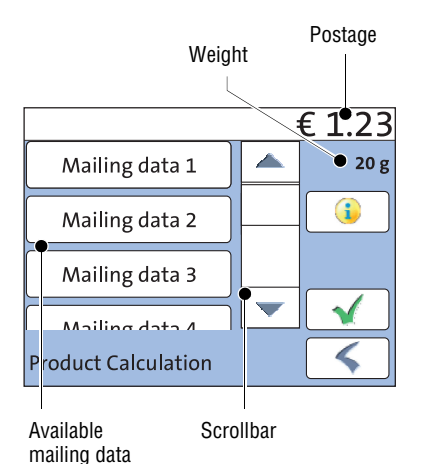

The left area of the display shows the available mailing data.

You can scroll the list with the scroll bar if more than three options are available.

The set weight for product calculation appears to the right in the display.

The postage and the  $\blacklozenge$  button only appear if all necessary mailing data were selected.

You can view the selected mailing data with the  $\ddot{\mathbf{i}}$  button.

Press the desired setting

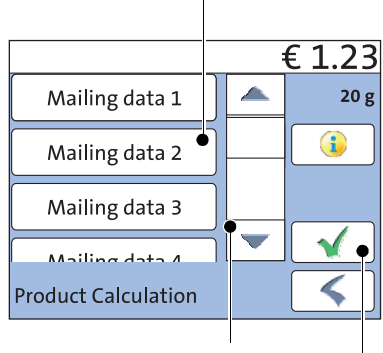

Scroll the list

Accept current setting and return to Home screen

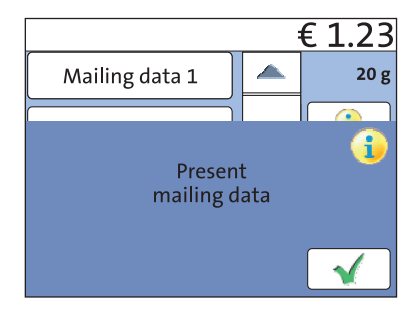

#### **Selecting mailing data**

You select the mailing data for a product by pressing the button with the desired setting.

PostBase Mini applies your selection and shows the next available mailing data to the left in the display. PostBase Mini guides you through the postage calculation process step by step.

Press the  $\blacklozenge$  button to accept the current setting and to return to the Home screen.

#### **Deselecting mailing data**

You can erase the mailing data step by step with the  $\leq$  button.

#### **Display current mailing data**

To view the selected mailing data, press the **i** button.

PostBase Mini displays the current mailing data in a pop-up window.

Close the pop-up window with the  $\blacklozenge$  button.

**Returning to the Home screen** 

*Set product for franking* With the **button**, you set the selected product for franking and return to the Home screen.

*Cancel Product calculation menu* Deselect all mailing data and cancel the Product calculation menu with the  $\leq$  button. The product set last remains set in the Home

screen.

# <span id="page-27-0"></span>**4.3.4 The Menu**

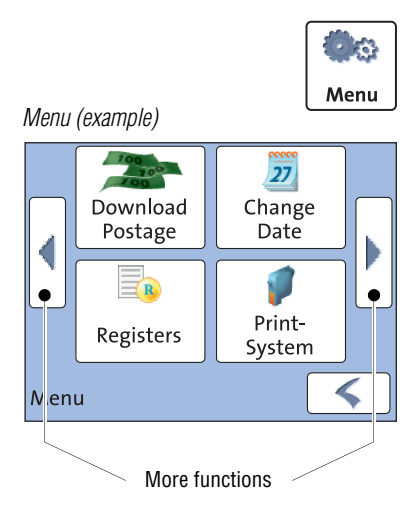

Use the MENU button to open the Menu. From this Menu, you can access the basic settings, administration, and service functions.

Use the arrow buttons to scroll to the next page and back in the Menu.

# <span id="page-27-1"></span>**4.3.5 Lists**

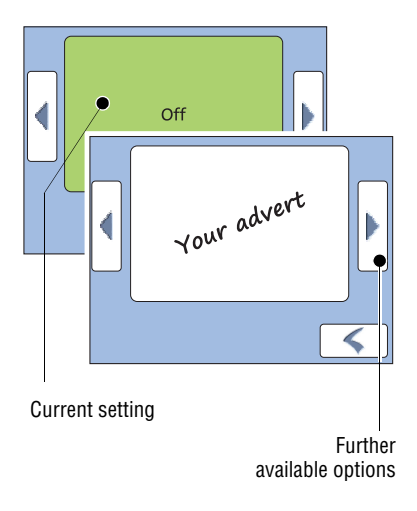

Lists (e.g. for adverts) offer all available settings. The current setting is shown with a green background.

Use the arrow buttons to scroll forward or backward.

Press the respective button to select one of the provided settings.

## <span id="page-28-0"></span>**4.3.6 Adjustment menus**

A separate menu each opens for editing and selecting settings. There are different types of adjustment menus, for example lists where you select a setting or menus with a keypad for entering figures or letters.

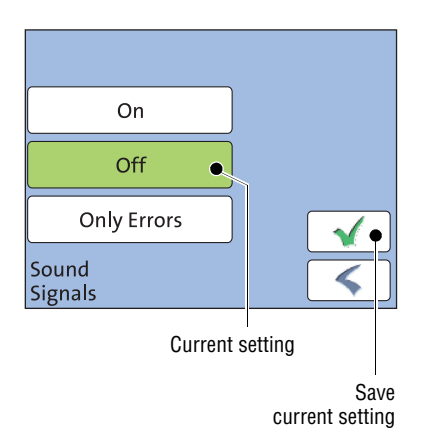

#### **Lists**

The left area of the display shows the available settings. The current setting is shown with a green background.

You can scroll the list with a scroll bar if more than four options are available.

Press the  $\blacklozenge$  button to save the current setting and to quit the adjustment menu.

Press the  $\blacklozenge$  button to leave the adjustment menu without saving any changes.

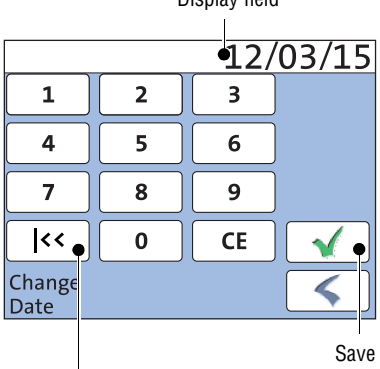

Display field

Button assigned according to function (here: reset to current date)

#### **Input via keypad**

Use the keypad to input values. The display field indicates your input.

The keypad is always matched to the respective situation: The button labels change accordingly, depending on whether you must type figures or figures and letters.

The bottom left button is assigned a special function matched to the current operation. In the adjustment menu for setting the franking date, for example, this is 'reset to current date'.

Press CE to clear input.

Press the  $\blacklozenge$  button to save the current setting and to quit the adjustment menu.

Press the  $\leq$  button to leave the adjustment menu without saving any changes.

#### Works Cited:

FP. "Operator Manual." PostBase Mini Support, June 2015,

download.fp-usa.com/product\_docs/PostBase/PostBase-mini/Manuals-documents/postbase-mini-operating-manual.pdf.

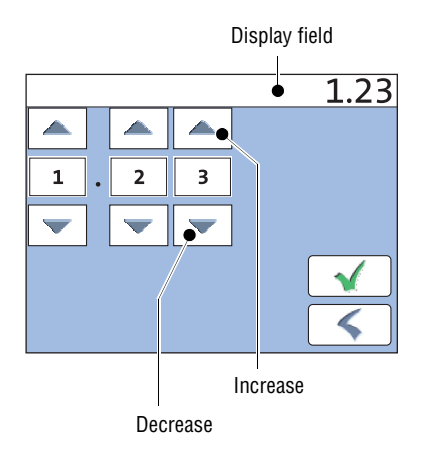

#### **Input using the counter principle**

*(not in all countries)*

For some particular settings, PostBase Mini may require you to enter values via a counter principle.

Mode of operation: Use the arrow buttons to increase or decrease the figure in each digit until the desired amount is displayed in the top of the display.

Press the  $\blacklozenge$  button to save the displayed amount.

Press the  $\leq$  button to leave the adjustment menu without saving any changes.

## <span id="page-29-0"></span>**4.3.7 Pop-up windows**

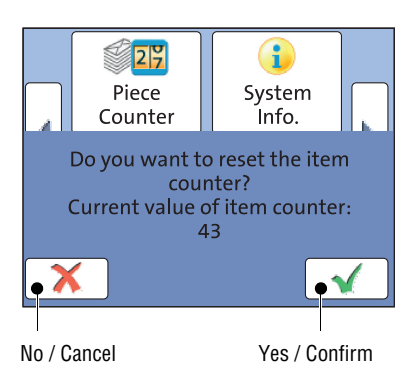

For some settings, a window covering parts of the current window opens (pop-up window). The pop-up prompts you for an action. Messages and the 'PC Mode' (using the PC control software for PostBase Mini) also appear as a pop-up.

Some pop-up messages feature auto-confirmation, i.e. they automatically close after some time.

## <span id="page-30-0"></span>**4.3.8 Procedures (wizards)**

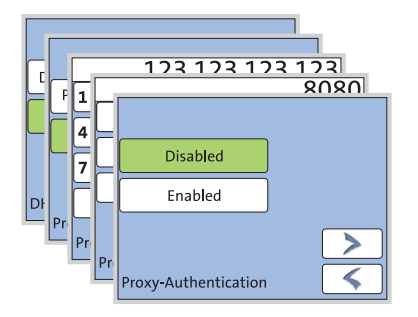

For more complex settings, e.g. when setting up connection data, PostBase Mini guides you through all necessary actions step by step. Different window types are used, depending on requirements.

Press the **button to accept the current** settings and to go to the next step.

You can press the  $\leq$  button to return to previous steps.

Pressing the  $\leq$  button in the first screen of the procedure will discard all settings and close the procedure.

<span id="page-31-0"></span>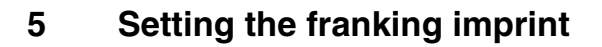

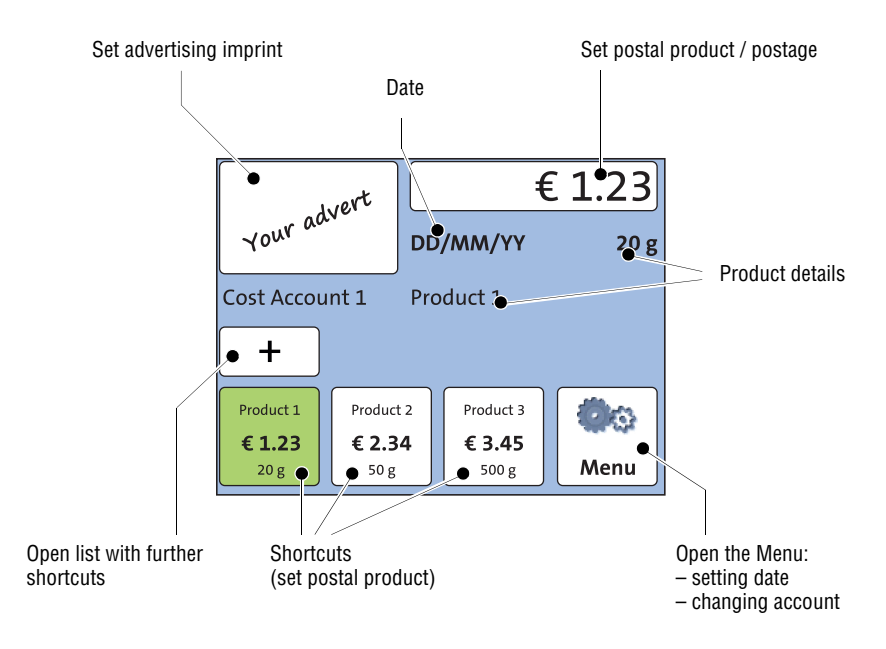

This chapter describes the required settings for franking and the additional possible advertising imprint:

- Postage / postal product (see [chapter 5.1\)](#page-32-0)
- Advertising imprint (see [chapter 5.2\)](#page-36-0)
- Date (see [chapter 5.3\)](#page-37-0).

Detailed information on the franking imprint of your postal service can be found in the country-specific addendum.

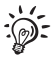

For information on how to use the optional PC control software from Francotyp-Postalia (e.g. Navigator, RemoteOne) to set the franking imprint, please refer to the manual provided with the software.

# <span id="page-32-0"></span>**5.1 Product / postage**

PostBase Mini sets the postage, i.e. the price for the postal product using the chosen mailing data (destination, type, mail piece dimensions and additional services if applicable), in conjunction with the displayed weight.

Use the shortcuts to fast and easily set up a product.

# <span id="page-32-1"></span>**5.1.1 Setting a product via shortcut**

The franking machine comes ex factory with typical postal products stored as shortcuts. You can directly view and retrieve three products in the Home screen at the touch of a button. Via the **+** button, you can display and call up further shortcuts. There are up to 10 shortcuts available. Upon activation of a new rate table, the shortcuts will be erased and re-programmed.

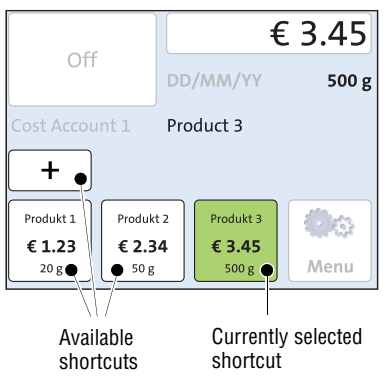

- In the Home screen, press the desired shortcut button.
- If necessary: weigh the mail piece.

The product with the related postage is set for franking.

#### **Further shortcuts**

• In the Home screen, press the **+** button.

PostBase Mini opens a list with further shortcuts.

• Press the desired shortcut button.

PostBase Mini sets the product with the related postage and returns to the Home screen.

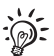

For details on how to save products as shortcuts via the optional PC control software from Francotyp-Postalia (e.g. Navigator, RemoteOne), please refer to the manual provided with the software.

# <span id="page-33-0"></span>**5.1.2 Setting mailing data**

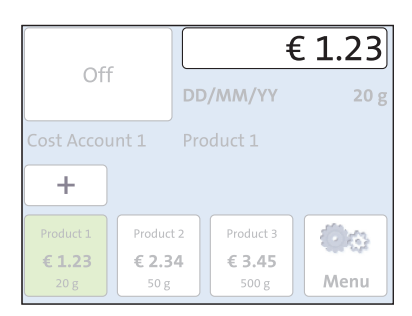

In the Home screen:

• Press the postage button.

PostBase Mini opens the Product calculation menu.

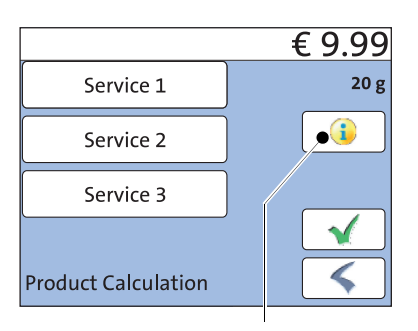

Display selected mailing data

PostBase Mini prompts you for all required details regarding the mail piece.

• Select the respective desired setting by pressing the button.

The postage appears as soon as all necessary mailing data have been selected.

If the desired mailing data have been set:

• Press the  $\blacklozenge$  button to accept the current setting and to return to the Home screen.

# <span id="page-34-0"></span>**5.1.3 Setting the weight – Weighing the mail piece**

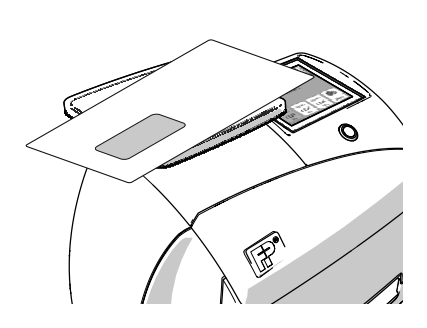

- *Caution! Please observe the following notes on handling the scale:*
- *Please heed the maximum weight of 2 kg (5 lb).*
- *Place large mail pieces on the scale so that these are not touching the housing of the PostBase Mini. This prevents you getting false weighing results.*
- *The scale only determines a new weight if it was emptied before. Therefore, always empty the weighing platform prior to putting on a mail piece for weighing.*
	- In the Home screen, place the mail piece on the weighing platform.

#### Note:

When the sound signals of the PostBase Mini are ON a beep indicates that the scale has determined the weight.

The weight determined by the scale is now set. PostBase Mini sets the postage based on the displayed weight and the selected mailing data.

# <span id="page-35-0"></span>**5.1.4 Setting the weight manually** *(not in all countries)*

For certain products, the PostBase Mini offers the possibility to enter the weight manually. This feature is necessary for mail pieces that exceed the scale's weighing range  $(>2$  kg  $/$  > 5 lb).

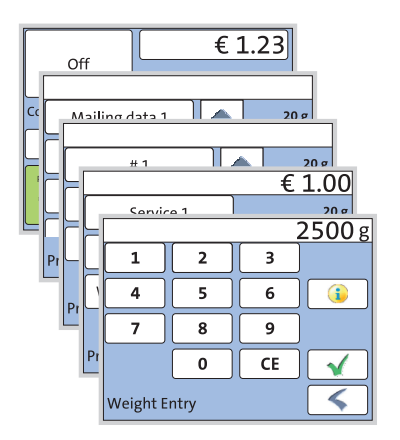

- Call up the Product calculation menu.
- Select the desired mailing data as usual.
- Press the button which offers the 'Weight Entry' option.

PostBase Mini opens an adjustment menu where you can set the weight.

- Enter the weight.
- Confirm with  $\sqrt{\phantom{a}}$ .

PostBase Mini uses the set weight to calculate the postage.

## <span id="page-35-1"></span>**5.1.5 Setting the postage manually** *(not in all countries)*

There may be particular cases where PostBase Mini does not offer the desired mailing data and thus cannot calculate the postage. In such a case, PostBase Mini offers the possibility to enter the postage value manually.

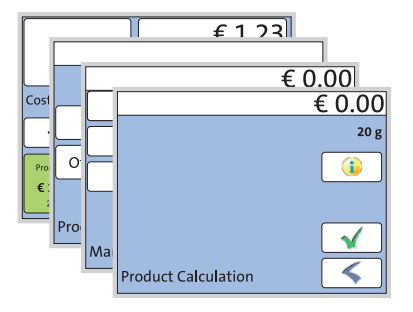

- Call up the Product calculation menu.
- Select appropriate option(s) from the list *(country-specific)*.

It may be called 'Other' for example.

PostBase Mini opens an adjustment menu where you can set the postage.

- Enter the desired postage and confirm.
- Press the  $\blacklozenge$  button to accept the displayed product setting and to return to the Home screen.
## **5.2 Advertising imprint**

With the franking imprint, PostBase Mini can print an advertising imprint of your choice on your mail piece. Advertising imprints may be:

- Graphical advertisements
- Text messages / SMS texts *(optional, not in all countries)*.

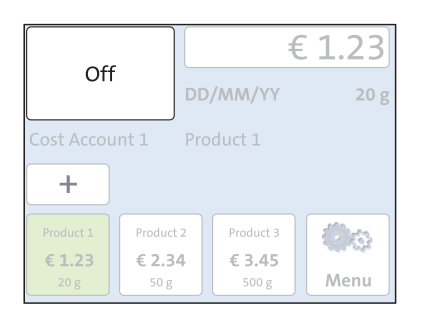

## **Setting the advertising imprint**

In the Home screen:

• Press the advertising imprint button.

You see a list with all available advertising imprints.

• Touch the desired advertising imprint.

The PostBase Mini returns to the Home screen. The advertising imprint is set for franking.

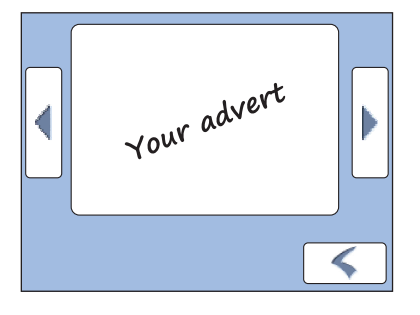

 $\sum$ 

You can only create and save SMS texts as advertising imprints in the PostBase Mini with the optional PC control software from Francotyp-Postalia (e.g. NavigatorBasic, RemoteOne). For details on how to enter text and manage adverts on the PC, please read the manual provided with the software.

## **5.3 Date** *(not changeable in all countries)*

The date for the franking imprint is set automatically to the current date by the builtin clock. You can forward the date for the franking imprint. The PostBase Mini rejects invalid input, e.g. a franking date too far in the future or backward dating.

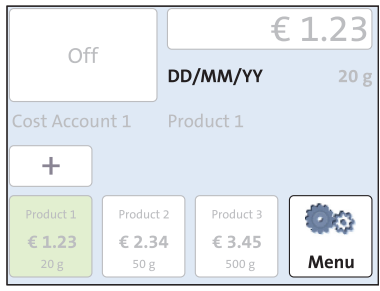

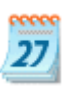

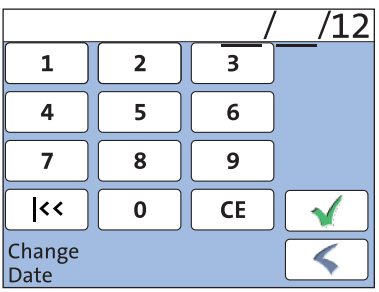

#### **Setting the franking date**

In the Home screen:

• Press the MENU button.

• Select CHANGE DATE.

PostBase Mini opens the CHANGE DATE adjustment menu.

• Type the date.

You can press the  $\le$  button to reset the franking date to the current date.

• Press the  $\blacklozenge$  button to save the displayed date.

The Home screen shows the currently set date.

#### **Franking without date** *(not in all countries)*

In the CHANGE DATE adjustment menu:

- Clear the displayed date with CE.
- Press the  $\blacklozenge$  button to save the setting.

# **6 Franking**

In this chapter, you can read how to frank your mail pieces with the PostBase Mini. You will learn how to set the account to register the postage used and how to insert letters correctly. Also, the counter function available for franking is described.

Please refer to [chapter 5 on page 32](#page-31-0) for detailed information on how to set franking imprint parameters.

## **6.1 Changing the user** *(optional)*

A user-specific access control for the PostBase Mini can be set up via the optional PC control software from Francotyp-Postalia (e.g. NavigatorBasic, RemoteOne).

In this case, you are prompted to select a user and enter the corresponding PIN during startup. PostBase Mini loads the corresponding user profile. Among other things, the following settings are stored in the user profile:

- name
- PIN
- budgets
- allocated account(s) and the standard account
- allow / block postage download.

On how to set up and manage users, please refer to the manual of the PC software.

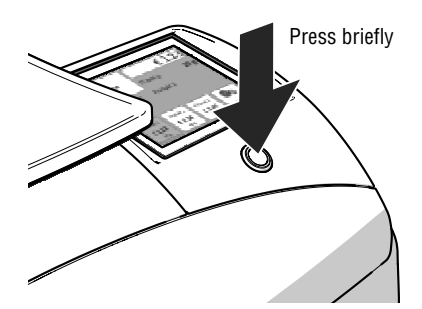

## **Changing the user**

• **Briefly** press the button on the operating panel.

You see the list of users.

- In the list, press the button of the desired user.
- Enter the PIN.

PostBase Mini loads the user profile and then shows the Home screen.

## **6.2 Selecting / changing an account**

When the account function is active, PostBase Mini books all frankings to the currently set account. The currently set account is displayed in the Home screen.

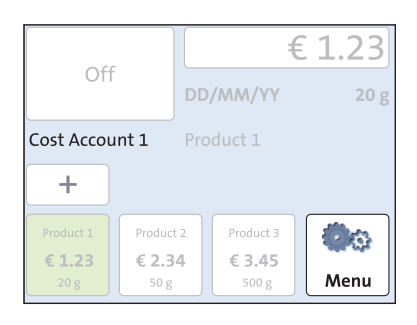

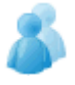

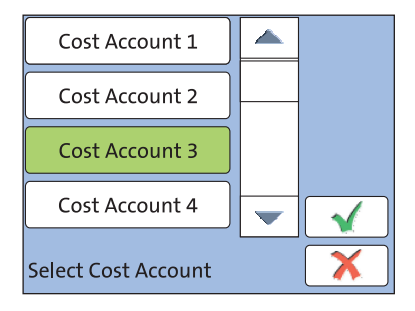

#### **Changing the account**

• Open the MENU.

• Press the SELECT ACCOUNT button.

The PostBase Mini opens the SELECT COST ACCOUNT adjustment menu. You see the account names and numbers of the available accounts. The currently set account is shown with a green background.

• Press the button of the desired account.

The selected account is shown with a green background. (In the example, this is COST ACCOUNT 3.)

- Confirm with  $\sqrt{\phantom{a}}$ .
- $\bullet$  In the MENU, press  $\leq$  to return to the Home screen.

The selected account is set for franking.

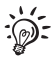

If users are enabled on your PostBase Mini, only those accounts allocated to the currently set user are available.

## <span id="page-40-0"></span>**6.3 Positioning and franking a letter**

You can use the PostBase Mini to frank postcards and letters up to a thickness of 6 mm (0.23"). For thicker mail pieces, frank the empty envelope or use the special franking labels of at least 140 mm (5.5") length. You can order suitable labels for the PostBase Mini from Francotyp-Postalia.

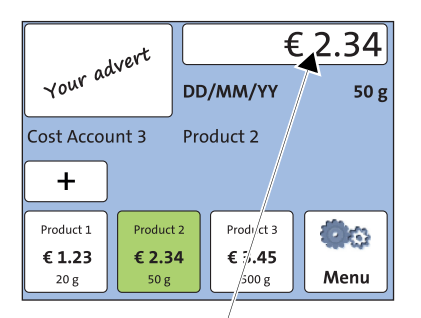

You can feed mail pieces to frank when the Home screen displays the desired settings for franking.

PostBase Mini is ready for franking

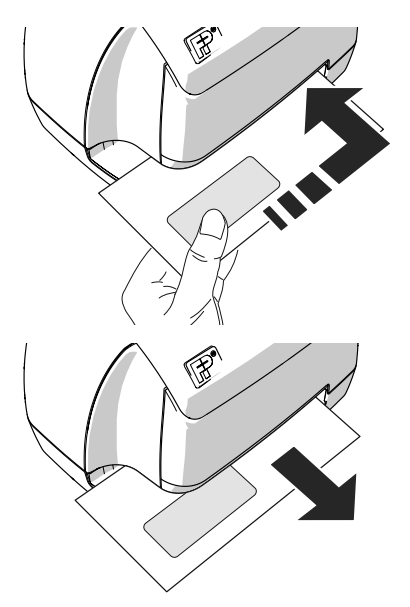

- <span id="page-40-1"></span>• Insert the letter:
	- side to be printed face up
	- top edge first.
- Place the letter at the right hand edge of the letter slot and push in as far as it goes.

As soon as the sensor (in the back right hand corner of the letter slot) detects the letter, the PostBase Mini grips the letter tightly and prints (franks) it.

During franking, a message informs you about the printing process.

Do not remove the letter until the Home screen reappears and the PostBase Mini releases the letter.

## **6.4 Displaying and resetting the piece counter**

Apart from the counter for franking imprints in the register and the account counters, the PostBase Mini features a piece counter for franking imprints you can use as you like. The piece counter counts all franking imprints. You can reset this piece counter to zero or use it as a daily or job counter.

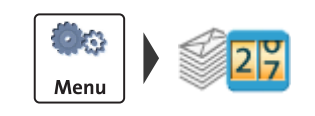

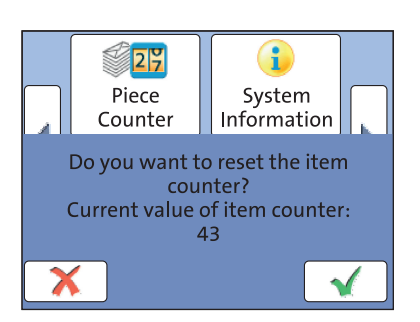

#### **Displaying current counter value**

- Open the MENU.
- Select PIECE COUNTER.

The PostBase Mini opens a pop-up displaying the number of franked mail pieces since last resetting the piece counter.

• Press the **button to return to the MENU** without clearing the counter.

#### **Resetting the piece counter to zero**

• In the pop-up, acknowledge the query with the  $\sqrt{\ }$  button.

The piece counter is reset to zero.

## **6.5 Using PostBase Mini in 'PC Mode'** *(optional)*

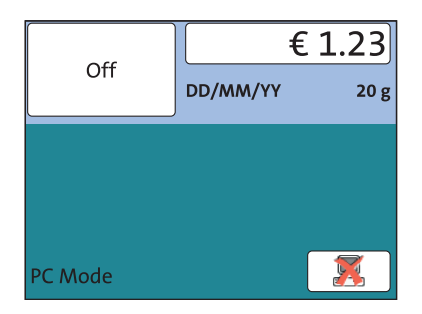

When PostBase Mini is connected to a PC via the optional FP software (e.g. Navigator, RemoteOne), a corresponding pop-up is shown (similar the example shown left). Access to the imprint settings and menu functions is blocked on the PostBase Mini while in 'PC Mode'.

All imprint settings are done on the PC. The current settings (postage, advertising imprint and date) are shown on the PC and in the display of the PostBase Mini.

Position a letter on the PostBase Mini as usual to frank it.

#### **Quit 'PC Mode'**

• In the pop-up, press the  $\mathbb{Z}$  button.

The connection between PostBase Mini and the PC is disconnected. Menu and imprint settings are accessible via the PostBase Mini touch screen again.

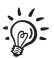

For information on how to use the PC control software from Francotyp-Postalia, please refer to the manual (integrated help feature) provided with the software.

# **7 Displaying and printing registers**

PostBase Mini saves important parameters and information on used postage in registers. You can view and print the register states.

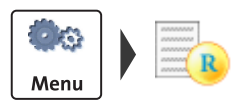

- Open the MENU.
- Select REGISTERS.

PostBase Mini displays the current register states.

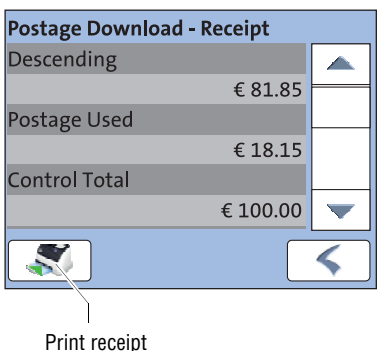

The registers store the following information:

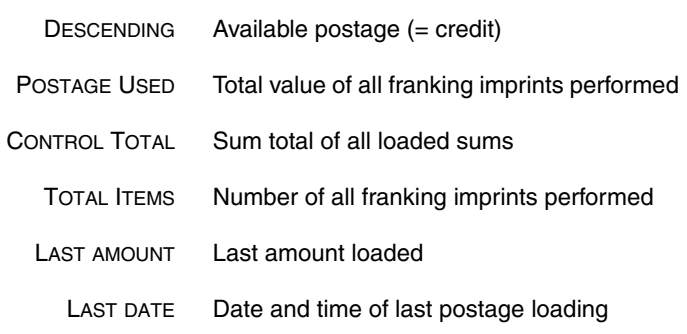

Note: Depending on country-specific regulations, the contents of the registers may vary from the information shown in the list above.

#### **Printing register report**

- In the POSTAGE DOWNLOAD RECEIPT screen, press the **button**.
- Place a label or a folded sheet (folded edge first) in the letter slot.

PostBase Mini prints the register report.

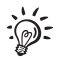

For further information on 'Positioning and printing' refer to [chapter 6.3](#page-40-0) on [page 41.](#page-40-1)

# **8 Download postage**

*(subject to country-specific regulations / not available in all countries)*

To load postage, you connect to the data centre with your franking machine and call the desired amount. Billing occurs according to your contract with the postal service. Refer also to the country-specific addendum in case there is further information on the loading process.

If users are enabled, postage download might not be available. In that case, please contact the administrator.

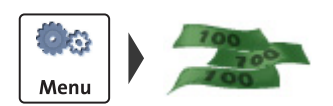

#### **Loading postage**

- Make sure PostBase Mini is ready to connect to the data centre (network cable is connected, correct connectivity settings).
- Open the MENU.
- Select DOWNLOAD POSTAGE.
- Accept the amount to be loaded.

#### *Or*

Type the desired amount.

• Confirm the amount displayed with  $\blacktriangleleft$ .

To load the displayed amount:

• Confirm the security prompt with  $\blacklozenge$ .

PostBase Mini will then establish a connection to the data centre. Loading continues automatically. Please stand by. Data exchange may take some time.

The new residual amount is indicated when loading ends.

• Use the  $\ddot{i}$  button to view and print the 'Postage Download - Receipt'.

# **9 Special functions**

## **9.1 Print advert only**

With the special function 'Advert Only', you can print advertising imprints (graphical adverts and text messages) that are stored in your PostBase Mini.

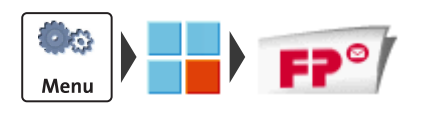

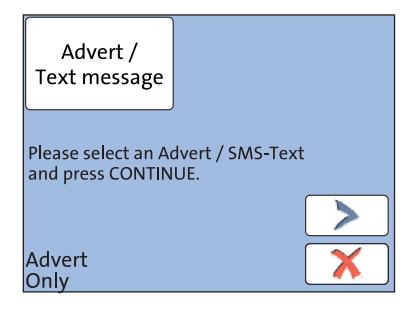

- Open the MENU.
- Select SPECIAL FUNCTIONS.
- Select ADVERT ONLY

PostBase Mini opens the ADVERT ONLY menu.

The advertising imprint button on the upper left shows the set print image for this special function.

## **Selecting the advertising imprint**

• Press the advertising imprint button.

PostBase Mini opens the list of all available advertising imprints.

• Touch the desired advertising imprint.

The PostBase Mini returns to the ADVERT ONLY menu. The selected advertising imprint is set for printing.

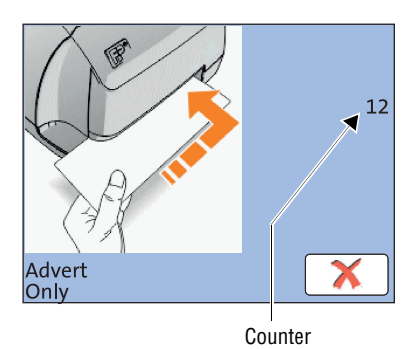

#### **Printing the advert**

To print the displayed advert / text message:

- Press the button to continue.
- Insert an envelope, a label or a folded sheet (folded edge first) into the letter slot.

For further information on 'Positioning and printing' refer to [chapter 6.3](#page-40-0) on [page 41.](#page-40-1)

The 'Advert Only' special function has its own counter. PostBase Mini shows the number of imprints on the right side of the display. When quitting this function, the counter is reset to '0'.

## **9.2 Print Numbers**

With the special function 'Print Numbers', you can print a 6-digit consecutive number vertically on your mail. You can set any start number and choose the direction of counting (ascending or descending).

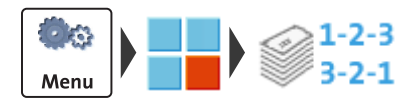

- Open the MENU.
- Select SPECIAL FUNCTIONS.
- Select PRINT NUMBERS.

PostBase Mini opens the adjustment menu for the 'Print Numbers' function.

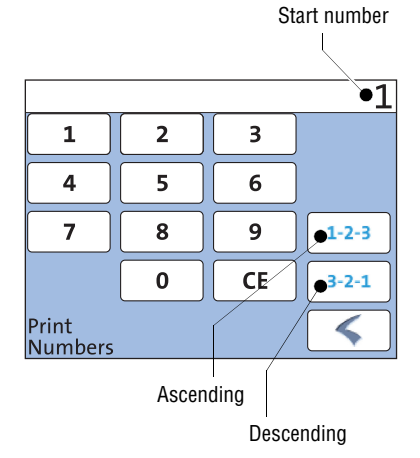

# Number to be printed Counter 000001  $\blacktriangle_0$ Print Numbers

#### **Setting the start number**

• Enter the desired start number. You can choose any number between 1 and 999999.

## **Setting the direction of counting**

When the desired start number is displayed:

• Press the button for the desired direction of counting (Ascending *or* Descending).

PostBase Mini applies start number and direction of counting. You can start printing numbers.

• Insert an envelope or a label into the letter slot.

For further information on 'Positioning and printing' refer to [chapter 6.3](#page-40-0) on [page 41](#page-40-1).

The 'Print Numbers' special function has its own counter. PostBase Mini shows the number of imprints below the number to be printed. When quitting the 'Print Numbers' function, the counter is reset to '0'.

# **10 Account administration**

The account function of the PostBase Mini offers you the possibility of registering and evaluating frankings separately according to accounts, i.e. according to the sending persons or departments of a company.

If user management is enabled via the optional PC control software, the account administration features are only available to the administrator.

## **10.1 Switch account function on / off**

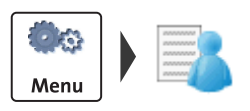

## **Switching on**

- Open the MENU.
- Select MANAGE ACCOUNTS.
- Press the button to switch on the account function.

The account function of the PostBase Mini is enabled.

## **Switching off**

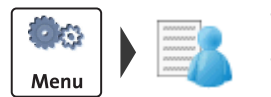

- Open the MENU.
- Select MANAGE ACCOUNTS.
- Select DEACTIVATE.

*Caution! When switching the account function off, any data stored in the accounts will be lost.*

To switch off the account function:

• Confirm the security prompt with  $\blacklozenge$ .

The account function of the PostBase Mini is disabled.

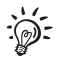

While the account function is disabled, the settings stored in the user profiles lie idle.

## **10.2 Display account information**

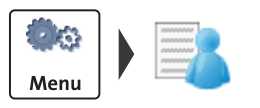

- Open the MENU.
- Select MANAGE ACCOUNTS.
- Select SHOW LIST.

PostBase Mini displays the list of accounts containing the respective number and value of franked letters.

## **10.3 Set one account to zero**

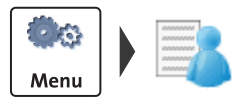

- Open the MENU.
- Select MANAGE ACCOUNTS.
- Select CLEAR ONE ACCOUNT.
- Select the account you want to set to zero.
- Press the button to continue.
- Confirm the security prompt with  $\sqrt{\phantom{a}}$ .

All account information (postage and number of franking imprints) of the selected account is deleted.

## **10.4 Set all accounts to zero**

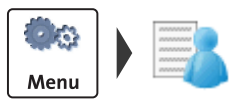

- Open the MENU.
- Select MANAGE ACCOUNTS.
- Select CLEAR ALL ACCOUNTS.
- Confirm the security prompt with  $\sqrt{\phantom{a}}$ .

All account information (postage and number of franking imprints) is deleted.

# **11 Advanced settings & system information**

## **11.1 System information**

You can view a list of all major system parameters (e.g. software version, rate table).

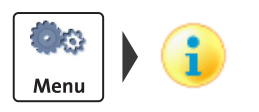

- Open the MENU.
- Select SYSTEM INFO.

PostBase Mini displays the system information.

## **11.2 Display brightness**

You can adapt the display brightness to fine-tune the gray scales and increase the legibility of the displayed texts.

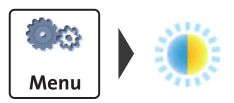

- Open the MENU.
- Select DISPLAY BRIGHTNESS.

PostBase Mini opens the adjustment menu for display brightness.

• Use the BRIGHTER / DARKER buttons to achieve the desired setting. You can press the buttons multiple times to increase / decrease display brightness further.

## *Or*

• Select DEFAULT to reset display brightness to the factory setting.

You can monitor the changes immediately in the display. Alter the settings until you can easily read the display.

• Press  $\blacklozenge$  to save the current setting.

## **11.3 Sound signals**

PostBase Mini confirms certain actions with a beep. A series of sound signals indicates an error. You can restrict the scope of audible signals to warnings or turn off the audible signals altogether.

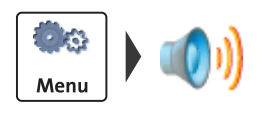

- Open the MENU.
- Select SOUND SIGNALS.

PostBase Mini opens the adjustment menu for sound signals. The current setting is shown on a green background.

- Select the desired setting.
- Save the setting shown with  $\blacklozenge$ .

Sound signals – possible settings and their meaning:

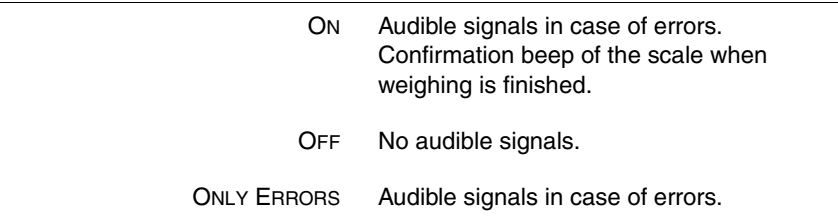

## **11.4 User interface language**

The PostBase Mini user interface supports multiple languages.

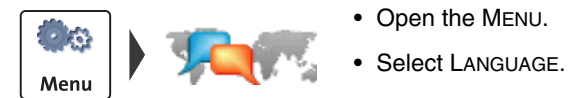

- Open the MENU.
- 

PostBase Mini opens the language adjustment menu. The current setting is shown on a green background.

• Select the desired setting.

The user interface language changes immediately.

• Save the setting shown with  $\sqrt{\phantom{a}}$ .

The set language will be kept until you change it again.

## **11.5 Standby time**

The PostBase Mini franking machine will go to standby automatically if it is not used for some time. The standby time is the time between your last operation and the time PostBase Mini automatically goes to standby.

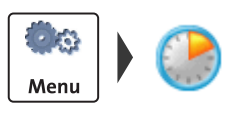

- Open the MENU.
- Select STANDBY TIME.

PostBase Mini opens the standby adjustment menu.

- Type the desired time.
- Save the specified standby time with  $\blacklozenge$ .

## **11.6 Auto Off**

The PostBase Mini franking machine switches off automatically if it is not used for some time. The Auto Off time is the time between your last operation and the time PostBase Mini automatically switches off.

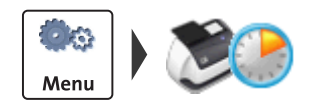

- Open the MENU.
- Select AUTO OFF.

PostBase Mini opens the adjustment menu for the Auto Off feature.

- Type the desired time.
- Save the specified Auto Off time with  $\blacktriangleleft$ .

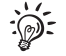

Enter '0' for the time to switch off the Auto Off feature.

## **11.7 Meter type** *(not in all countries)*

The meter type setting defines whether PostBase Mini displays and prints the postage in the 00.00 or 00.000 format.

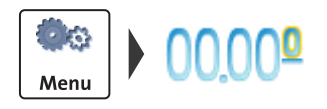

- Open the MENU.
- Select METER MODE.

PostBase Mini opens the adjustment menu. The current setting is shown on a green background.

- Select the desired setting.
- Save the setting shown with  $\blacktriangleleft$ .

Decimal Meter Mode – possible settings and their meaning:

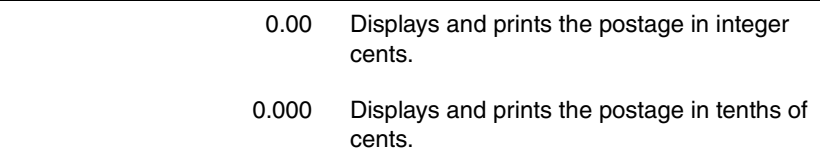

## **11.8 Connection to data centre**

The PostBase Mini franking machine needs a connection to the data centre (Francotyp-Postalia Infrastructure) in order that it can download funds and data. The connection configuration is part of the installation procedure during commissioning. You should verify and, if necessary, correct the settings if changes were made to your system environment. In case of problems, please contact your network administrator.

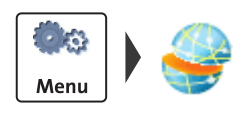

- Open the MENU.
- Select MANAGE CONNECTION.

PostBase Mini shows the current connectivity settings.

#### **Changing the connectivity settings**

- Press the  $\blacktriangleright$  button to open the 'Connectivity Wizard'.
- Simply follow the instructions on the display. The PostBase Mini successively prompts you to specify all necessary details.

When finished, PostBase Mini displays the selected connection configuration.

• Press the  $\blacklozenge$  button to accept the connectivity settings and to check the connection.

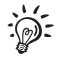

The chart on the following pages gives an overview of the possible connection settings and parameters.

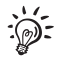

For further details, you may also refer to the Connectivity Guide for PostBase on the FP homepage.

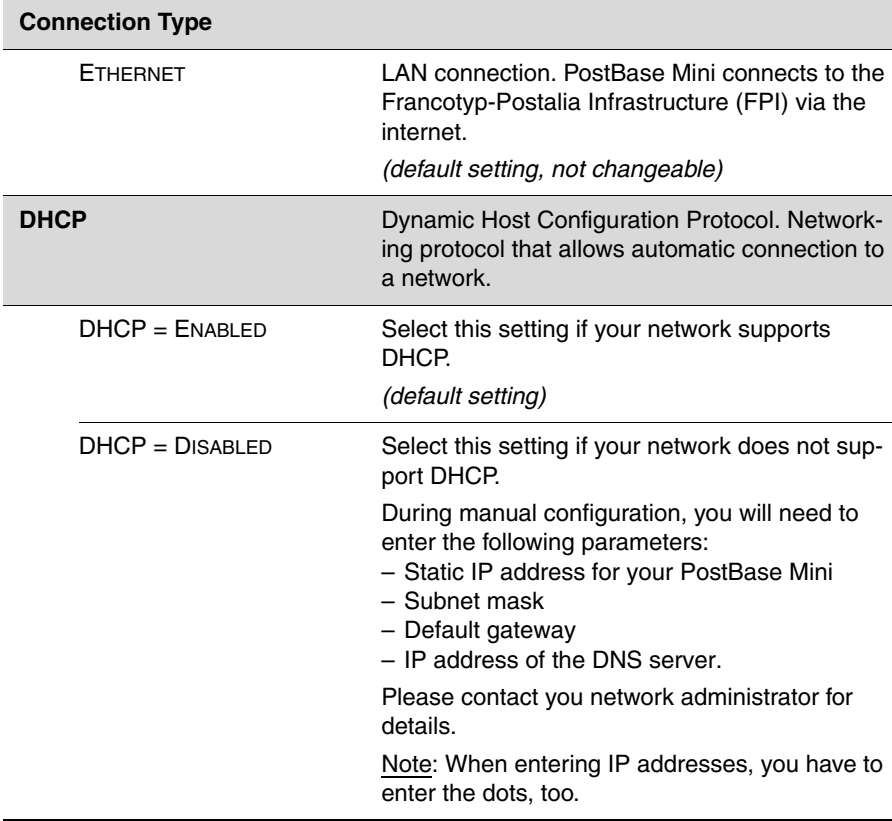

Connectivity Settings and their meaning:

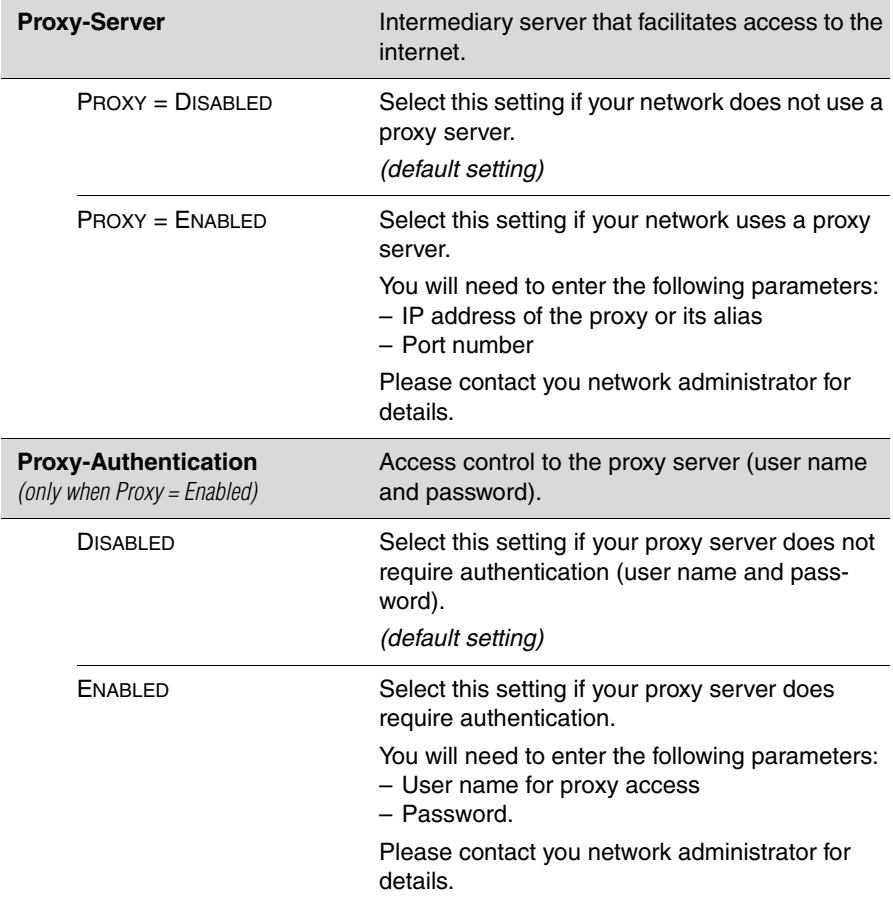

Connectivity Settings and their meaning:

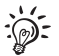

In case your network only supports explicitly authorised devices, your network administrator will require the MAC address of your PostBase Mini. You can find it in the Connectivity Settings menu.

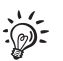

#### **Reference Information for Network Administrators**

The PostBase Mini requires an Ethernet connection, with a minimum of 10 Mbit/sec, in order to able to download postal funds from a Francotyp-Postalia server. Ethernet cables of class CAT5E are recommended.

For this it normally uses TCP/IP (v4 only) through an https connection using TLS v1.2 over **port 443**. In certain cases it may also use an http connection over **port 80**. These two ports must therefore be enabled in any firewall. It will attempt to make a connection to \*.francotyp.com.

## **11.9 View contact information**

Important contact information (Phone / Internet) is stored in your franking machine at the factory. You can view the contact information.

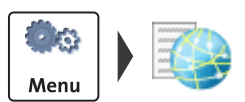

- Open the MENU.
- Select CONTACT INFORMATION.

PostBase Mini displays the stored phone numbers and URLs.

## **11.10 Access control / PIN**

The PostBase Mini can be protected against unauthorised use via a PIN.

With the optional PC control software, you can set up a user-specific access control for the PostBase Mini. Please refer to the manual of the PC software.

The menu function 'Manage PIN' is then only accessible with the administrator PIN.

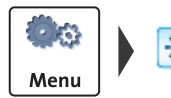

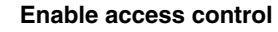

- Open the MENU.
- Select MANAGE PIN.
- Press the button to switch on the access control.
- Type the desired PIN and continue with  $\blacktriangleright$ .
- For checking purposes, enter the PIN a second time and confirm with  $\sqrt{\phantom{a}}$ .

The PIN is stored. The access control is enabled.

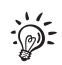

If the entered PIN and the second PIN entry do not match, PostBase Mini will ask you to re-enter the PIN. Repeat the PIN entry and the second entry.

#### **Disable access control**

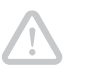

*Caution! If you disable access control, all users will be deleted without prior warning.* 

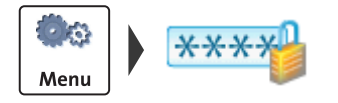

- Open the MENU.
- Select MANAGE PIN.
- Press the button to switch off the access control.

The access control is disabled.

## **11.11 Auto Postage Download** *(not in all countries)*

The 'Auto Postage Download' feature facilitates keeping track of the remaining postage. When enabled, PostBase Mini will warn you once the remaining postage reaches the preset threshold and will give you the opportunity to load postage.

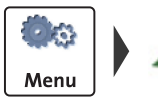

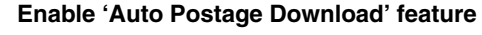

- Open the MENU.
- Select AUTO POSTAGE.
- Press the  $\triangleright$  button to switch on the monitoring feature.
- Type the desired threshold.
- Save the displayed threshold with  $\sqrt{\phantom{a}}$ .

Auto Postage Download is enabled.

## **Performing Auto Postage Download**

 $\overline{\epsilon}$  100 ī Your postage is getting low. Please LOAD Postage. Auto DOWNLOAD POSTAGE

When the remaining postage reaches the threshold, PostBase Mini opens an appropriate screen with the following options:

 $\bullet$  Use  $\bullet$  to load the displayed amount directly.

*Or*

 $\bullet$  Use  $\bullet$  to change the displayed amount, then load postage.

## *Or*

• Use to quit Auto Postage Download and load postage later.

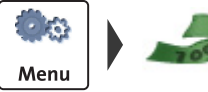

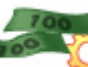

#### **Change threshold**

- Open the MENU.
- Select AUTO POSTAGE.
- To CHANGE the threshold (option is already selected), continue with  $\blacktriangleright$ .
- Type the new threshold.
- Save the setting shown with  $\blacklozenge$ .

## **Disable 'Auto Postage Download' feature**

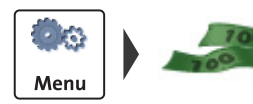

- Open the MENU.
- Select AUTO POSTAGE.
- Select the TURN OFF option.
- Continue with ...
- Confirm the security prompt with  $\blacklozenge$ .

Auto Postage Download is disabled.

## **11.12 Remote Services**

With the 'Remote Services' function, PostBase Mini connects to the FP Infrastructure and checks for updates (e.g. a new rate table, new machine software). Diagnostic data is also exchanged with the FP server.

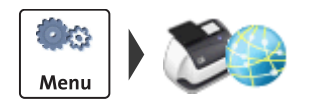

- Open the MENU.
- Select REMOTE SERVICES.

PostBase Mini starts the update procedure. It takes some time to establish the connection and to exchange data. Please stand by.

# **11.13 Change Postal Code (ZIP) / Re-authorisation**

*(not in all countries)* 

You must inform Francotyp-Postalia of the new location of your PostBase Mini if you wish to operate the PostBase Mini at another location (e.g. after a relocation).

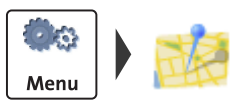

- Open the MENU.
- Select CHANGE ZIP.
	- Follow the instructions in the display.

Re-authorization starts. It takes some time to establish the connection and to exchange data. Please stand by.

# **12 Maintenance and care**

Have your PostBase Mini cleaned and serviced regularly by an authorised service staff. This guarantees long-term, trouble-free operation. Ask about our low-cost care and maintenance agreement.

You can do the following work yourself:

- Cleaning housing exterior
- Changing / aligning the ink cartridge
- Cleaning the print system
- Replacing the battery.

Only when prompted by Francotyp-Postalia: start the 'Temp. Calibration' service function.

## **12.1 Cleaning the PostBase Mini**

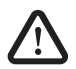

*Warning! Unplug the mains plug prior to cleaning the PostBase Mini franking machine.*

*Warning! Handle liquids with care. Make sure that no foreign objects can reach the interior of the franking machine. If this happens nevertheless: Have the franking machine checked by the after-sales service before using it again.*

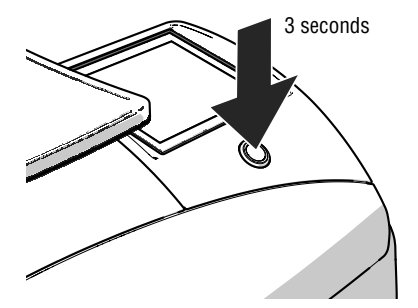

## **How to clean the franking machine**

- Turn off the franking machine.
- Unplug the mains plug of the power supply unit from the socket.
- Clean dirt from the housing with a slightly damp cloth. You can also use a commercially available dishwashing detergent.

## **12.2 Checking the ink level**

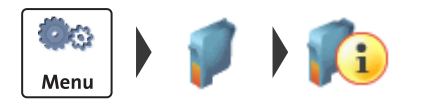

- Open the MENU.
- Select PRINT SYSTEM.
- Select INFORMATION.

The PostBase Mini displays the filling level of the ink cartridge.

## **12.3 Changing the ink cartridge**

The PostBase Mini franking machine monitors the ink level and issues a message when the ink cartridge must be replaced.

We recommend that you always have a new FP ink cartridge in stock.

We recommend also cleaning the contacts in the cartridge holder each time you replace the cartridge. For this purpose, use the special 'clean & renew' cleaning kit for ink-jet print systems from Francotyp-Postalia.

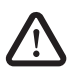

*Warning! Ingestion of the ink can be hazardous to health. Avoid contact with the eyes. Keep ink cartridges out of the reach of children. Further instructions for use are enclosed with the ink cartridge.* 

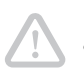

*Caution! Heed the following hints to avoid damage to the print system:*  • *We recommend to use only approved FP equipment and FP original parts. The manufacturer FP has established reliability, safety and applicability.* 

*The manufacturer cannot assess the reliability, safety and applicability for products not approved by FP, and therefore not vouch for such products.*

• *Always use a brand new ink cartridge.* 

*Caution! There are ink residues on the used cartridge.* 

- *Take care not to soil yourself, your clothes or any objects.*
- *Use a mat to deposit the ink cartridge.*

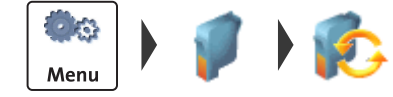

#### **Changing the ink cartridge**

The PostBase Mini will prompt you to replace the cartridge when it is depleted.

- Acknowledge the message.
- Open the MENU.
- Select PRINT SYSTEM.
- Select CHANGE CARTRIDGE.

The PostBase Mini moves the ink cartridge to the exchange position. The exchange procedure starts.

#### <span id="page-65-0"></span>**Removing the ink cartridge**

• Lift up the operating panel as far as it goes. You can feel it engage.

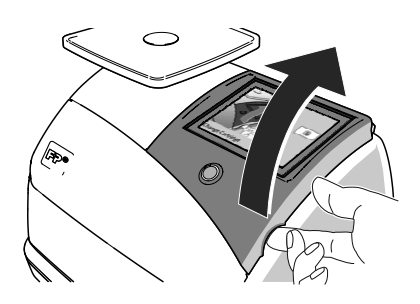

• Unlock the ink cartridge: Press the green release key.

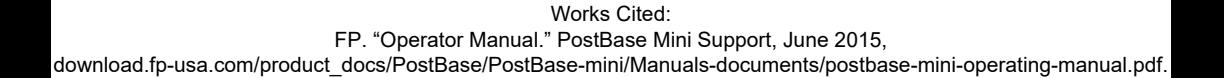

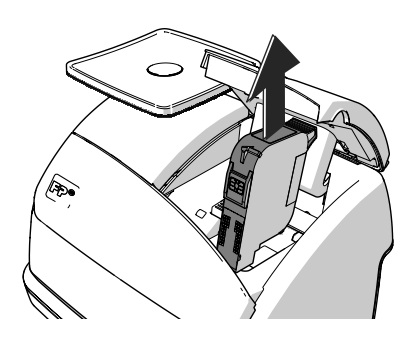

• Pull the ink cartridge upward out of the cartridge holder.

#### **Inserting the new ink cartridge**

The full functioning of the PostBase Mini franking machine at the time of delivery can only be guaranteed when using original Francotyp-Postalia ink cartridges.

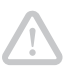

*Caution! Insert the ink cartridge only when it has adapted to the ambient temperature of the franking machine (e.g. after storage in the basement or transport in a cold car). Otherwise, correct calibration will be impossible.*

- Take the new ink cartridge out of the packing.
- Remove the nozzle protection from the ink cartridge.

For details, please refer to the instruction leaflet that comes with every cartridge.

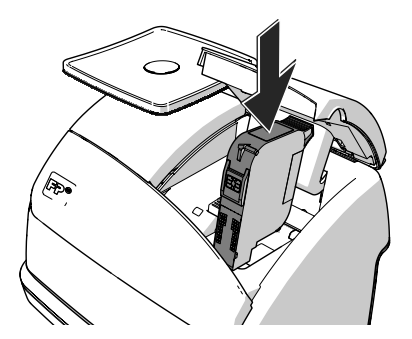

- Hold the ink cartridge so the contacts are facing to the front of the franking machine.
- Insert the ink cartridge into the cartridge holder.
- Push the ink cartridge all the way down. You can feel the ink cartridge engage. A little green latch locks the ink cartridge into position in the cartridge holder.

• Lower the operating panel back into posi-

tion.

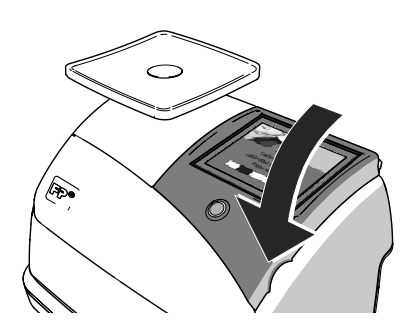

*Calibration / Cleaning* After cartridge exchange, PostBase Mini will calibrate the cartridge and clean the print system. Please be patient until this process is complete.

> *Aligning* The PostBase Mini continues by aligning the ink cartridge and prompts you to perform a test print.

> > For details on how to align the cartridge, please read [chapter 12.4](#page-68-0).

## <span id="page-68-0"></span>**12.4 Aligning the ink cartridge**

You must align the ink cartridge when there are shifts in the franking imprints. Alignment will ensure your imprints are free of shifts.

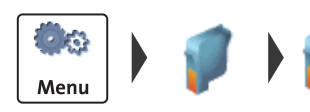

#### **Starting the alignment procedure**

- Open the MENU.
- Select PRINT SYSTEM.
- Select ALIGNMENT.
- Insert an empty envelope or a folded sheet (folded edge first) into the letter slot.

The PostBase Mini prints a test print.

- On the test print, determine the numbers where
	- the horizontal lines are as exactly next to each other as possible and
	- the vertical partial lines are as exactly above each other as possible.

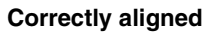

The ink cartridge is correctly aligned when horizontal and vertical partial lines form one line each at number 5.

• Press to quit the procedure.

## **Not aligned correctly**

When horizontal and / or vertical partial lines do not form one line each at number 5:

 $\bullet$  Press  $\bullet$  to continue the procedure of ink cartridge alignment.

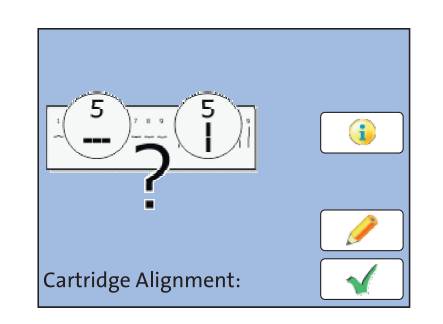

Works Cited: FP. "Operator Manual." PostBase Mini Support, June 2015, download.fp-usa.com/product\_docs/PostBase/PostBase-mini/Manuals-documents/postbase-mini-operating-manual.pdf.  $\mathbf{1}$ 

#### Horizontal line

• Type the number where the horizontal partial lines are as exactly next to each other as possible.

In the example, this is number '4'.

(If necessary: Press CE to clear the displayed number.)

• Confirm with  $\blacktriangleright$ .

#### Vertical line

• Type the number where the vertical partial lines are as exactly above each other as possible.

In the example, this is number '7'.

(If necessary: Press CE to clear the displayed number.)

- Confirm with ...
- Place an empty envelope / a folded sheet for another test print.
- Assess the test print. If necessary, repeat the alignment procedure until a correct alignment has been obtained.

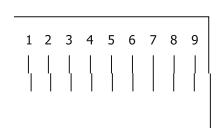

2 3 4 5 6 7 8

 $\mathbf{Q}$ 

## **12.5 Cleaning the print system**

## <span id="page-70-0"></span>**12.5.1 Starting automatic print system cleaning**

You should start automatic print system cleaning only if the print quality is not good enough (e.g. blank spots in the imprint after longer periods out of use).

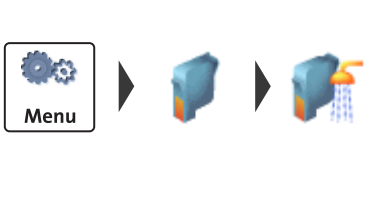

Menu

## **Cleaning**

- Open the MENU.
- Select PRINT SYSTEM.
- Select CLEANING.

A message informs you about the cleaning process in progress.

• Check the print quality with a test print.

#### **Intensive cleaning**

- Open the MENU.
- Select PRINT SYSTEM.
- Select INTENSIVE CLEANING.

A message informs you about the cleaning process in progress.

• Check the print quality with a test print.

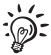

In case of stubborn soiling, even intensive cleaning may be unable to improve the print quality as desired. In such cases, you can manually clean the cartridge (see [page 72\)](#page-71-0).

## <span id="page-71-0"></span>**12.5.2 Cleaning ink cartridge by hand**

*Caution! Inexpert cleaning can damage the ink cartridge and render it useless. Heed the following hints to avoid damage to the print system:* 

- *In case of print quality issues, always run the cleaning functions of the franking machine accessible from the* MENU *first. Read [chapter 12.5.1 on](#page-70-0)  [page 71.](#page-70-0)*
- *You should manually clean the ink cartridge in exceptional cases only when intensive cleaning fails to restore the normal print quality.*
- *For cleaning, make sure to use a soft, lint free cloth moistened with demineralised water. Small fibres could clog the nozzles. Too hard or dry cloths could scratch the nozzle plate. Such scratches make the ink cartridge useless because they prevent the ink-jet from being correctly positioned during printing.*
- *Never use any chemical cleansers either.*

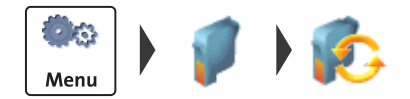

#### **Removing the ink cartridge**

- Open the MENU.
- Select PRINT SYSTEM.
- Select CHANGE CARTRIDGE.

The PostBase Mini moves the ink cartridge to the exchange position.

- Lift up the operating panel as far as it goes. You can feel it engage.
- Unlock the ink cartridge and remove it (see [page 66\)](#page-65-0).
#### **Cleaning**

• Moisten a lint free cloth with demineralised water.

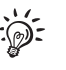

You can also use distilled water or normal tap water if demineralised water is not at hand. The minerals contained in tap water could, however, leave residues in the print head.

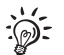

<span id="page-72-0"></span>For best cleaning results, use FP contact cleaner and cleaning cloths contained in the 'clean & renew' cleaning kit offered by Francotyp-Postalia.

- Hold the cartridge as shown in the picture. The nozzles must point downwards!
- Slowly and carefully wipe the print head with the cloth in the direction of the arrow. Repeat this action several times.

The water will blend with ink residues and clean the nozzles.

- Reinsert the ink cartridge (see [page 68\)](#page-67-0).
- Lower the operating panel back into position.
- <span id="page-72-1"></span>• Align the ink cartridge (see [chapter 12.4,](#page-68-0)  [page 69](#page-68-0)).

## **12.6 Checking the print function**

The 'Test Imprint' function is for checking the print function and is primarily intended for service purposes.

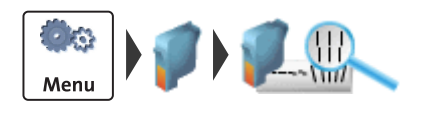

- Open the MENU.
- Select PRINT SYSTEM.
- Select TEST IMPRINT.
- Insert an empty envelope or a folded sheet (folded edge first) into the letter slot.

The PostBase Mini prints the test imprint.

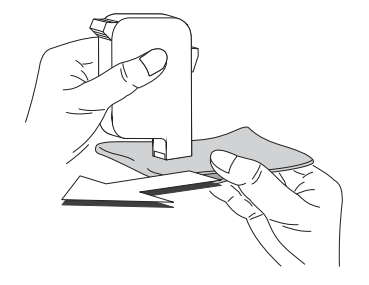

## <span id="page-73-0"></span>**12.7 Move the motor of the print system to reference position**

In case the ink cartridge does not move to the expected exchange position, you can move the motor of the print system to the reference position with this menu function.

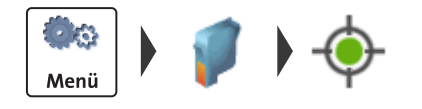

- <span id="page-73-3"></span>• Open the MENU.
- Select PRINT SYSTEM.
- Select RESET.

<span id="page-73-2"></span>The motor moves to the reference position.

#### <span id="page-73-1"></span>**12.8 Calibrating the touch screen**

You have to calibrate the touch screen when operating the screen with your finger or with the stylus does not work correctly.

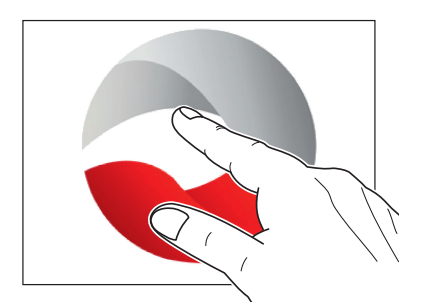

• Turn on the PostBase Mini.

As soon as the screen displays the PostBase logo:

• **Touch and hold your finger in the middle of the display** until the calibration procedure starts.

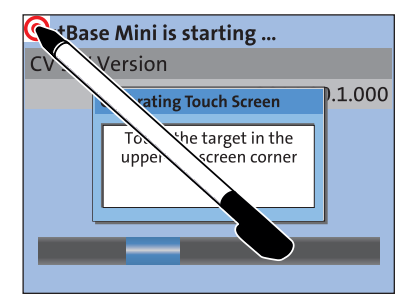

A red circle (the first calibration circle) appears in the upper left corner.

- Touch the red circle with the stylus.
- Follow the further instructions on the display: Touch each of the displayed calibration circles with the stylus.

The PostBase Mini will continue its start routine. The touch screen is now calibrated.

## **12.9 Replacing the battery**

The PostBase Mini monitors the charging state of the battery. An appropriate message appears in the display when it is time to replace the battery.

<span id="page-74-1"></span>*Caution! The used battery has a special rated voltage of 3.6 V. There is a risk of severely damaging the machine when inserting the wrong battery. We recommend to use only a battery 90.4701.8004.00 provided by Francotyp-Postalia. The manufacturer FP has established reliability, safety and applicability.* 

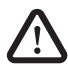

<span id="page-74-0"></span>*Warning! Observe the instructions enclosed with the battery for correct use and disposal.* 

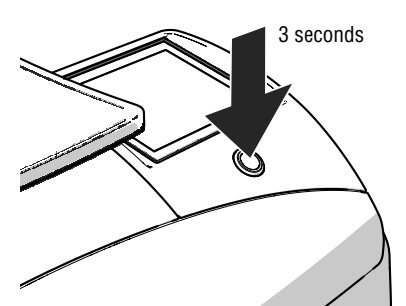

<span id="page-74-2"></span>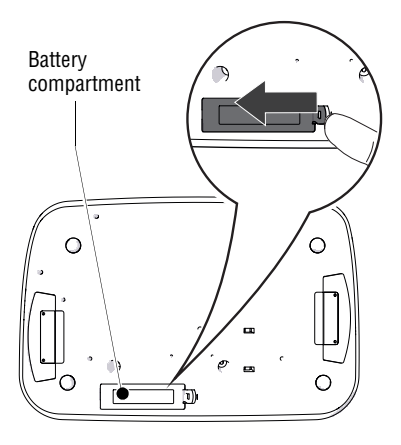

- Turn off the PostBase Mini.
- Unplug the mains plug of the power supply unit from the socket.

Remove all cables from the PostBase Mini:

- Remove the mains plug.
- On the network connector, press the spring and remove the Ethernet cable.
- If present: Remove the USB cable.
- Turn the PostBase Mini on its back.

You now have access to the battery compartment on the bottom of the PostBase Mini.

- Press the clip catch in the direction of the arrow and remove the battery compartment cover.
- Remove the empty battery.

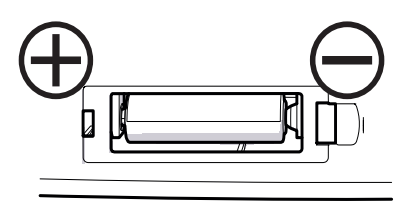

- Insert the new battery (90.4701.8004.00) in the specified position. Symbols in the battery compartment depict the correct polarity.
- Close the battery compartment.
- Turn the PostBase Mini back to the upright position.
- Reconnect the PostBase Mini (see [page 14\)](#page-13-0).
- Dispose of the old battery as prescribed.

# **13 Tips for troubleshooting**

#### **13.1 Error messages**

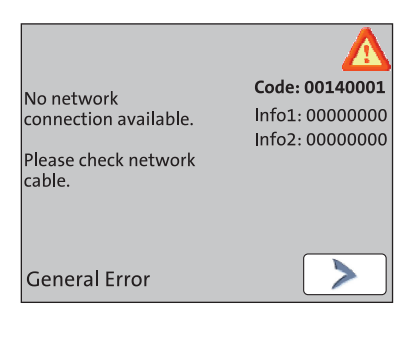

<span id="page-76-3"></span><span id="page-76-2"></span><span id="page-76-0"></span>An error message appears on the display in case of an error or handling error. An additional beep may also indicate an error.

Make sure to carefully read the error message. You will be given hints on the error cause and what you can do to remedy it.

A symbol indicates the error group (e.g. 'Communication error'). For an overview of error group symbols, refer to [page 88.](#page-87-0)

You can correct many minor errors and issues occurring during PostBase Mini operation yourself.

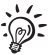

<span id="page-76-1"></span>Please contact the Customer Support if you cannot remedy an error by means of the display information and the hints given in the present Operator Manual.

#### **13.2 Problems and remedies**

<span id="page-76-4"></span>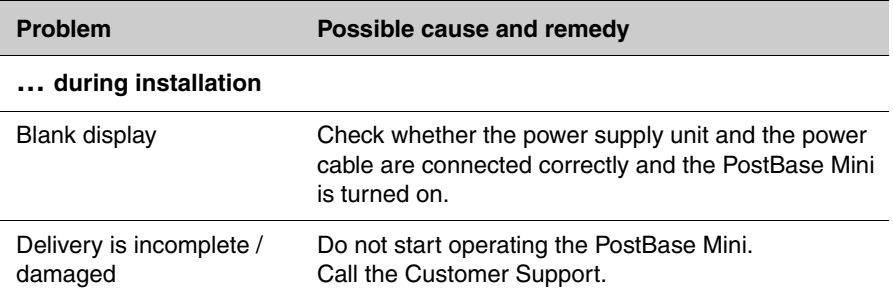

<span id="page-77-0"></span>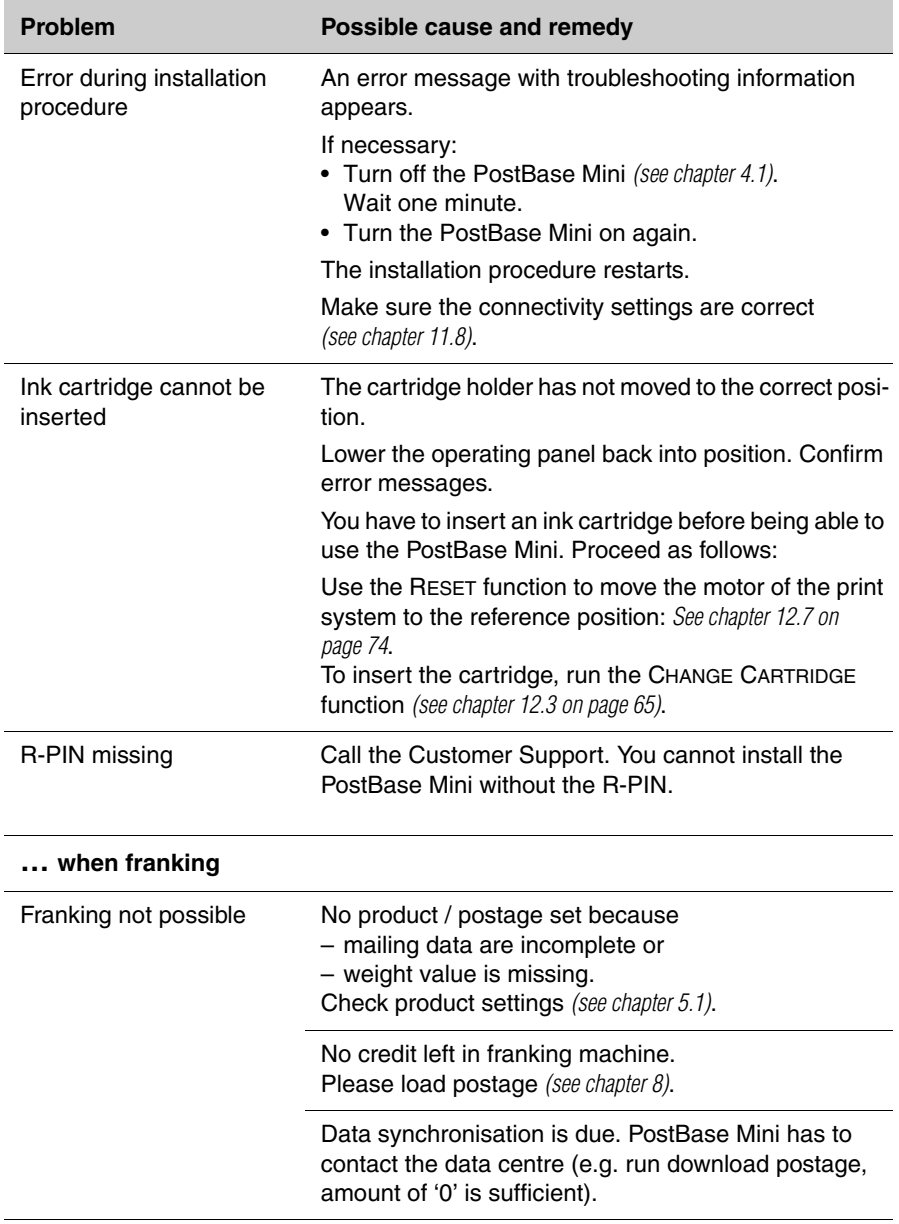

<span id="page-78-2"></span><span id="page-78-1"></span><span id="page-78-0"></span>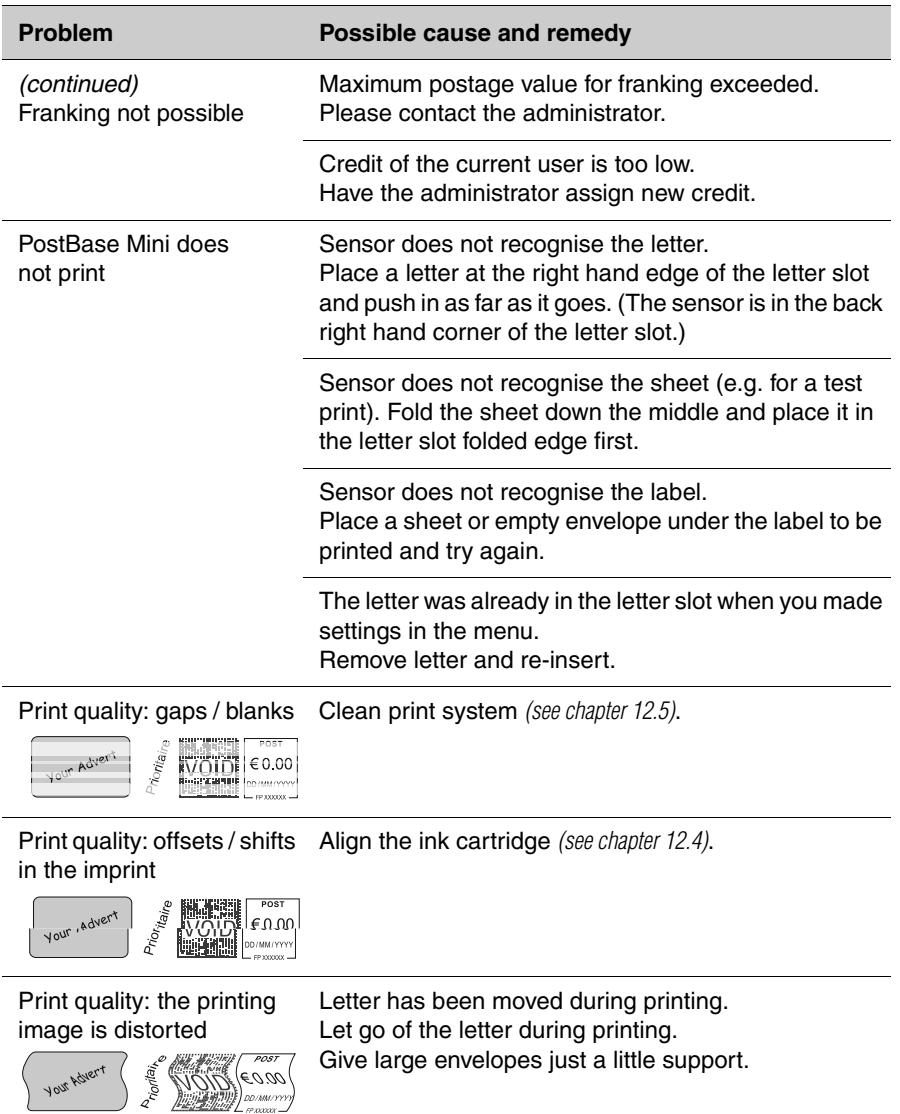

<span id="page-79-0"></span>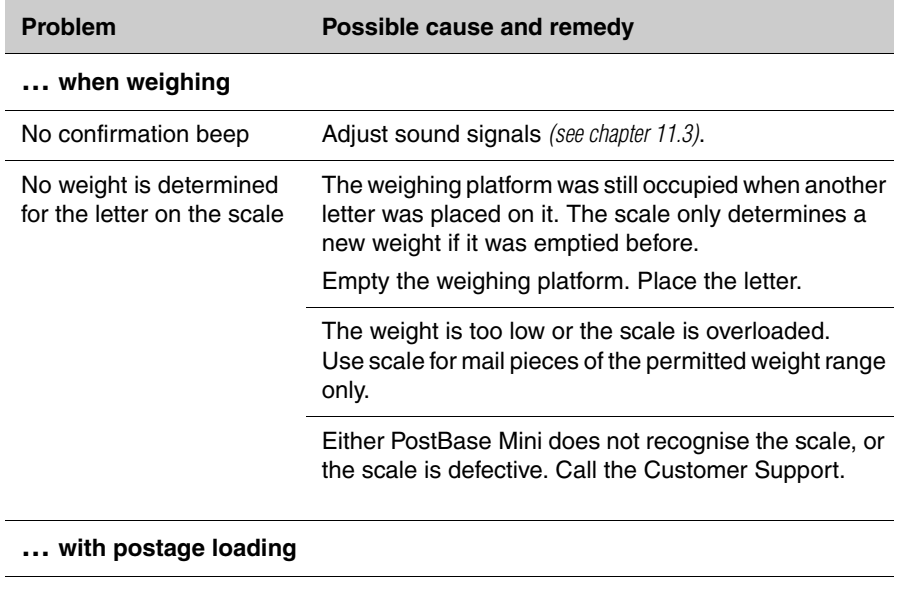

<span id="page-79-1"></span>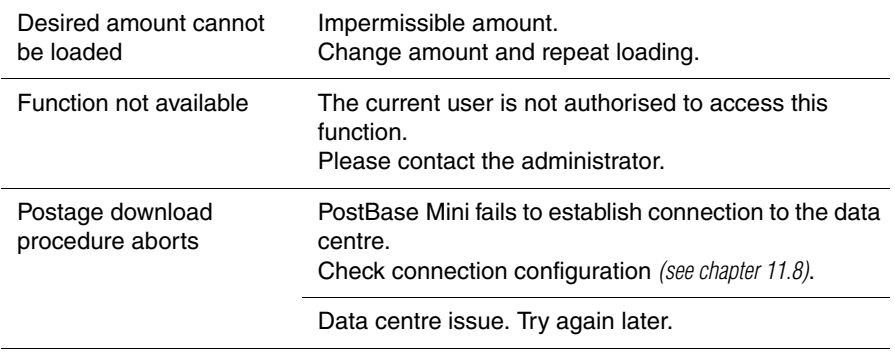

<span id="page-80-0"></span>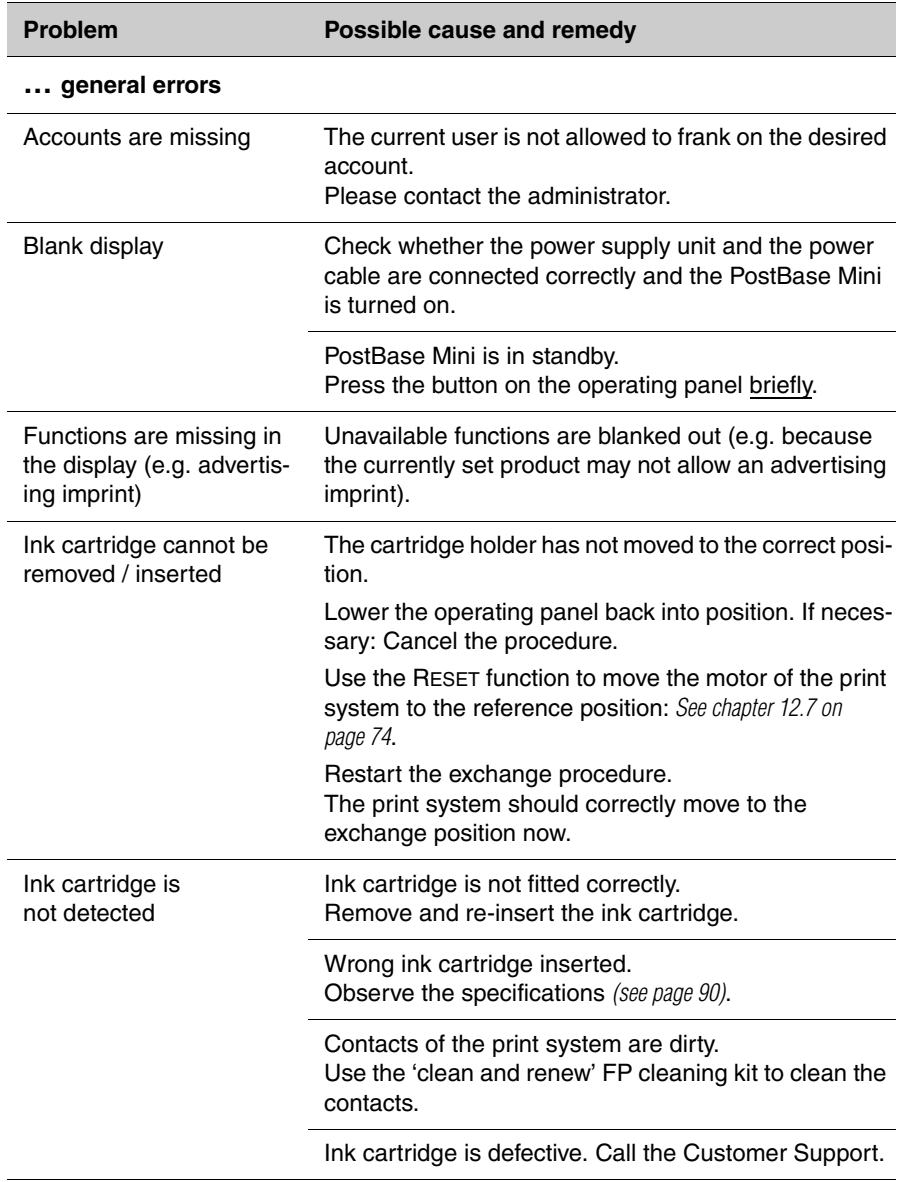

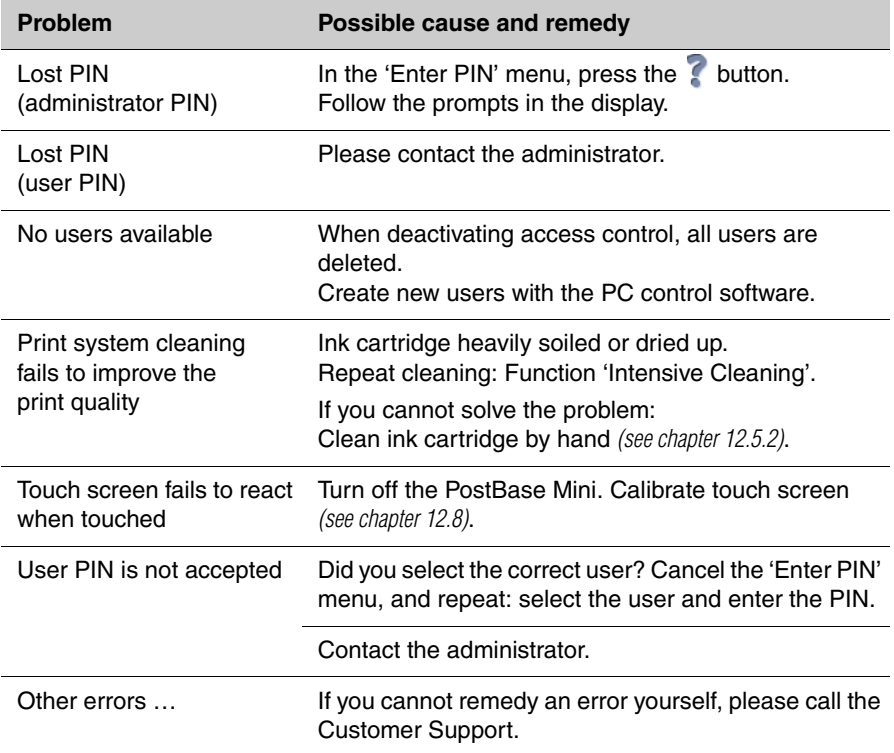

# **14 Withdrawal and disposal of the PostBase Mini**

To ultimately decommission the PostBase Mini franking machine, you must correctly unsubscribe all postal services. PostBase Mini will guide you through all required decommissioning steps in a dialogue. We are pleased to assist if required. Please contact the Customer Support.

In case of a rented or leased franking machine, please make sure to always contact the Customer Support.

*Caution! Run the 'Withdraw Machine' function only if you really want to decommission the PostBase Mini. Commissioning the franking machine after decommissioning is only possible by calling a service technician at extra costs.*

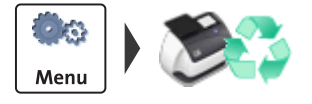

- <span id="page-82-0"></span>• Make sure PostBase Mini is ready to connect to the data centre (network cable is connected, correct connectivity settings).
- Open the MENU.
- Select WITHDRAW MACHINE.
- Follow the instructions in the display. Make sure to carefully read the information!

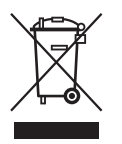

• For disposal of the franking machine, please contact the Customer Support.

# <span id="page-84-2"></span>**Overview of symbols**

#### <span id="page-84-0"></span>**Standard buttons**

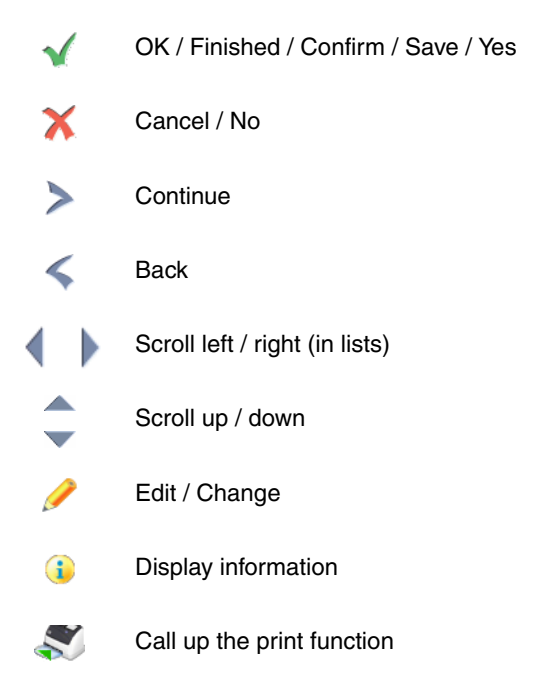

#### **Menu functions**

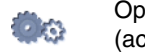

<span id="page-84-1"></span>Open the menu (access basic settings, special features, administration functions)

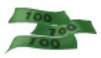

Postage download / Synchronise data between PostBase Mini and the data centre *(subject to country-specific regulations)*

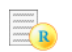

Display register report (with print function)

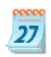

Set franking date (forward dating) *(not in all countries)*

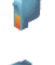

Print system

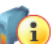

Display filling level of the ink cartridge

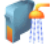

Clean print system

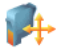

Align cartridge

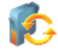

Replace cartridge

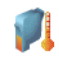

Calibrate cartridge

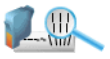

Test Imprint, service function for checking the print system

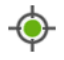

Move the motor of the print system to reference position

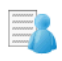

Switch account function on / off, Account administration (show list, set accounts to zero)

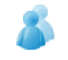

Change account

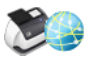

Run remote services / synchronise with data centre

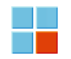

Special functions

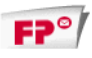

Print advertising imprint only

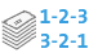

Print Numbers

- $1 2 3$ Direction of counting: ascending
- $3 2 1$ Direction of counting: descending

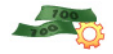

Auto postage download / set threshold

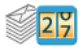

Display / clear down piece counter

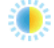

Adjust display brightness

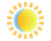

**Brighter** 

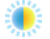

Default

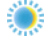

G

Darker

<span id="page-86-1"></span>Display system information (postal serial number, software version, rate table version, …)

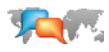

Change language

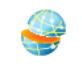

<span id="page-86-0"></span>Display / edit connectivity settings (network connection)

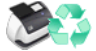

Withdraw machine *(not in all countries)*

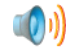

Set sound signals

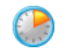

Adjust standby times

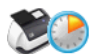

Configure 'Auto Off' feature / adjust 'Auto Off' time

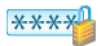

Configure access control / set PIN

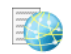

Display contact information

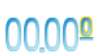

Set meter type *(not in all countries)*: 0.00 (postage in integer cents) or 0.000 (postage in tenths of cents.)

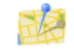

Change Postal Code (ZIP) / place of posting *(not in all countries)*

#### <span id="page-87-0"></span>**Error categories**

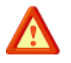

<span id="page-87-1"></span>General error

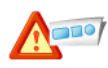

Printing plate error

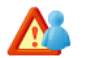

Account error

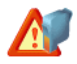

Print system error

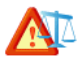

Scale error

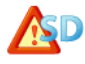

Security device error

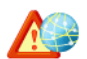

Communication error with FP infrastructure

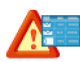

Postage calculation error

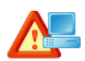

Communication error with the PC *(only when using the optional PC control software)*

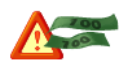

Postage warning, threshold is reached

# <span id="page-88-5"></span>**Technical Data**

<span id="page-88-3"></span><span id="page-88-1"></span><span id="page-88-0"></span>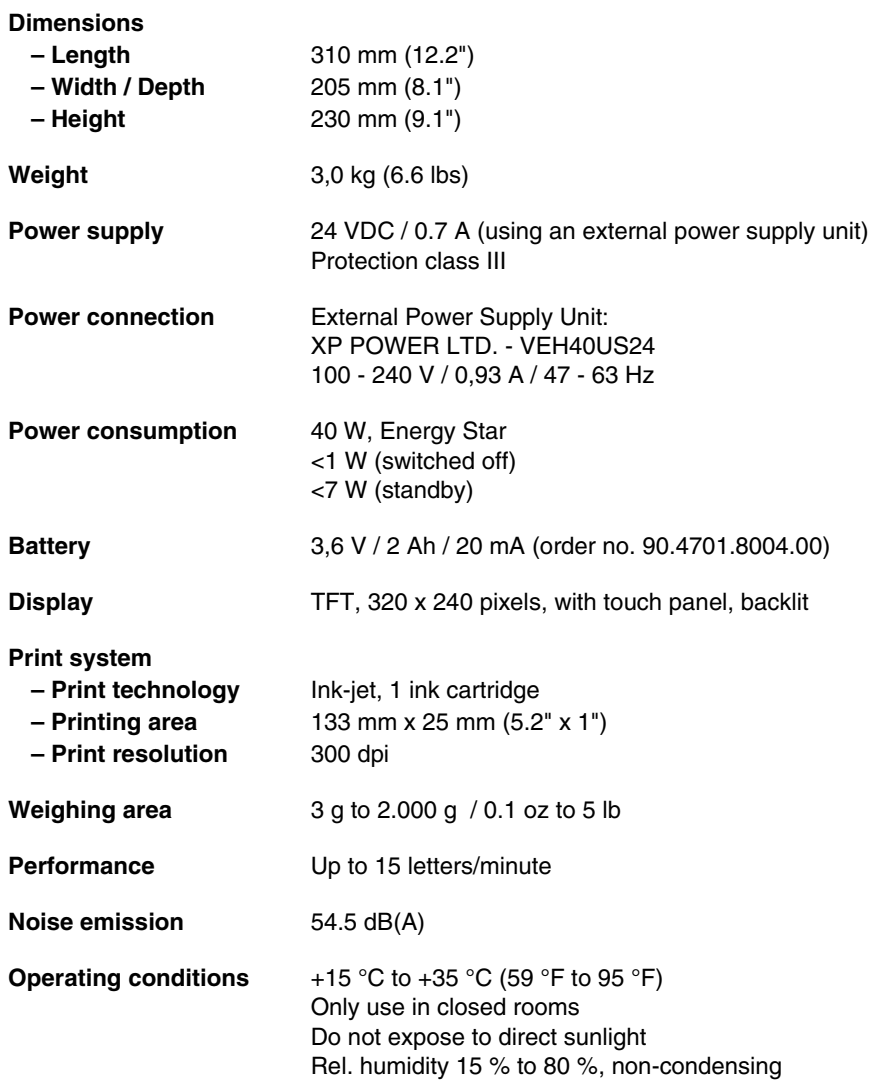

<span id="page-88-4"></span><span id="page-88-2"></span>*Subject to short-term modification.* 

## <span id="page-89-1"></span><span id="page-89-0"></span>**Ink cartridge**

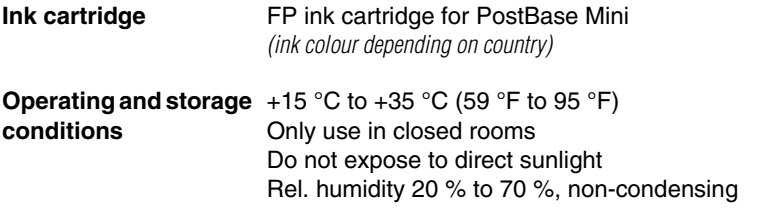

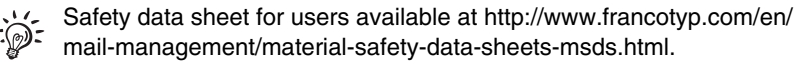

#### <span id="page-89-3"></span>**Mail piece specifications**

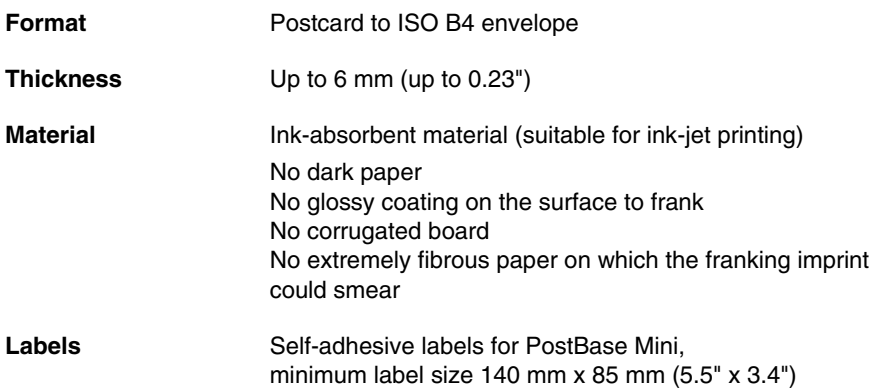

<span id="page-89-2"></span>*Subject to short-term modification.* 

<span id="page-90-0"></span>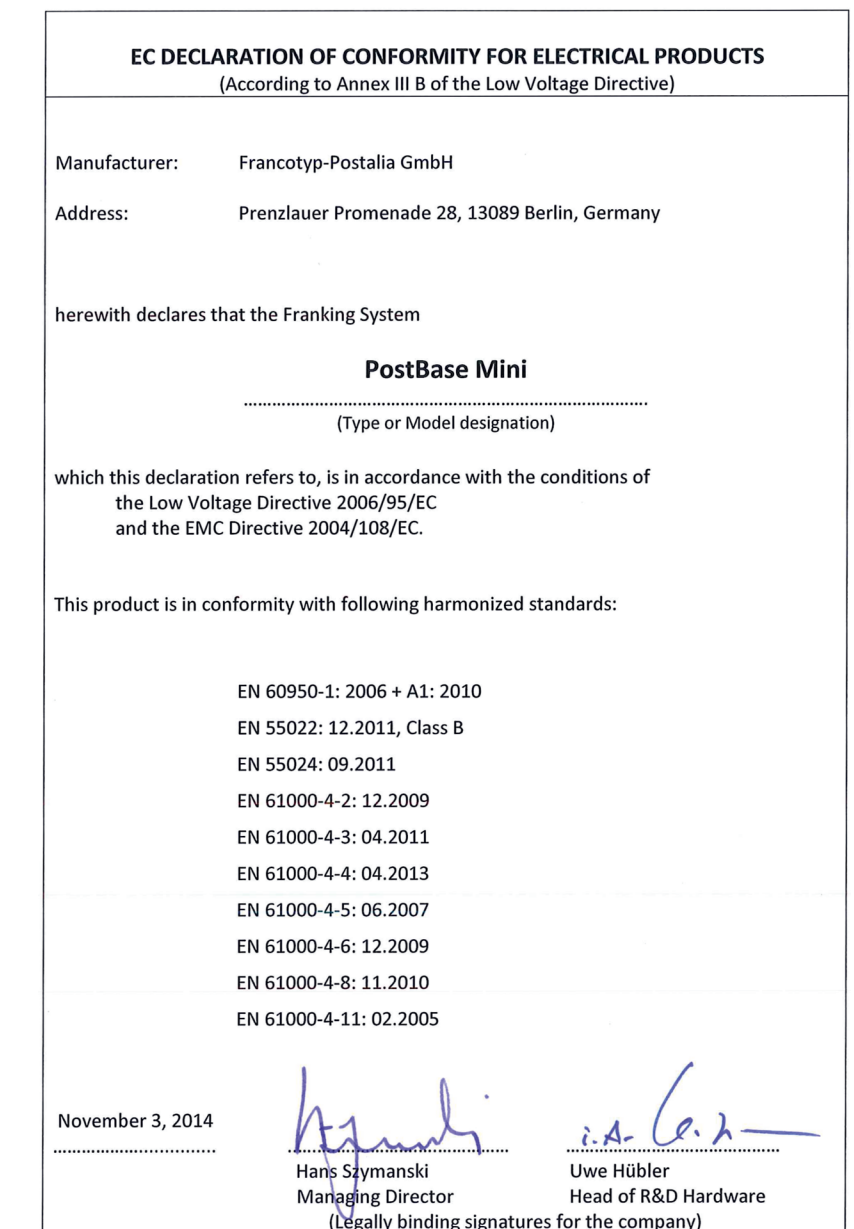

Works Cited: FP. "Operator Manual." PostBase Mini Support, June 2015, download.fp-usa.com/product\_docs/PostBase/PostBase-mini/Manuals-documents/postbase-mini-operating-manual.pdf.

## <span id="page-91-0"></span>**License**

LICENSE ISSUES

This is a copy of the current LICENSE file inside the CVS repository.

```
 ==============
  The OpenSSL toolkit stays under a dual license, i.e. both the conditions of
  the OpenSSL License and the original SSLeay license apply to the toolkit.
  See below for the actual license texts. Actually both licenses are BSD-style
  Open Source licenses. In case of any license issues related to OpenSSL
  please contact openssl-core@openssl.org.
  OpenSSL License
 ---------------
/* ====================================================================
  * Copyright (c) 1998-2011 The OpenSSL Project. All rights reserved.
 *
 * Redistribution and use in source and binary forms, with or without
  * modification, are permitted provided that the following conditions
  * are met:
 *
 * 1. Redistributions of source code must retain the above copyright
     notice, this list of conditions and the following disclaimer.
 *
  * 2. Redistributions in binary form must reproduce the above copyright
     notice, this list of conditions and the following disclaimer in
     the documentation and/or other materials provided with the
     distribution
 *
  * 3. All advertising materials mentioning features or use of this
     software must display the following acknowledgment:
      * "This product includes software developed by the OpenSSL Project
     for use in the OpenSSL Toolkit. (http://www.openssl.org/)"
 *
  * 4. The names "OpenSSL Toolkit" and "OpenSSL Project" must not be used to
     endorse or promote products derived from this software without
     prior written permission. For written permission, please contact
     openssl-core@openssl.org.
 *
  * 5. Products derived from this software may not be called "OpenSSL"
     nor may "OpenSSL" appear in their names without prior written
     permission of the OpenSSL Project.
 *
  * 6. Redistributions of any form whatsoever must retain the following
     acknowledgment:
      * "This product includes software developed by the OpenSSL Project
     for use in the OpenSSL Toolkit (http://www.openssl.org/)"
 *
 * THIS SOFTWARE IS PROVIDED BY THE OpenSSL PROJECT ``AS IS'' AND ANY
  * EXPRESSED OR IMPLIED WARRANTIES, INCLUDING, BUT NOT LIMITED TO, THE
  * IMPLIED WARRANTIES OF MERCHANTABILITY AND FITNESS FOR A PARTICULAR
  * PURPOSE ARE DISCLAIMED. IN NO EVENT SHALL THE OpenSSL PROJECT OR
  * ITS CONTRIBUTORS BE LIABLE FOR ANY DIRECT, INDIRECT, INCIDENTAL,
  * SPECIAL, EXEMPLARY, OR CONSEQUENTIAL DAMAGES (INCLUDING, BUT
  * NOT LIMITED TO, PROCUREMENT OF SUBSTITUTE GOODS OR SERVICES;
 * LOSS OF USE, DATA, OR PROFITS; OR BUSINESS INTERRUPTION)
  * HOWEVER CAUSED AND ON ANY THEORY OF LIABILITY, WHETHER IN CONTRACT,
  * STRICT LIABILITY, OR TORT (INCLUDING NEGLIGENCE OR OTHERWISE)
  * ARISING IN ANY WAY OUT OF THE USE OF THIS SOFTWARE, EVEN IF ADVISED
 * OF THE POSSIBILITY OF SUCH DAMAGE.
   * ====================================================================
 *
```
 \* This product includes cryptographic software written by Eric Young \* (eay@cryptsoft.com). This product includes software written by Tim \* Hudson (tjh@cryptsoft.com). \* \*/ Original SSLeay License ----------------------- /\* Copyright (C) 1995-1998 Eric Young (eay@cryptsoft.com) \* All rights reserved. \* \* This package is an SSL implementation written \* by Eric Young (eay@cryptsoft.com). \* The implementation was written so as to conform with Netscapes SSL. \* \* This library is free for commercial and non-commercial use as long as \* the following conditions are aheared to. The following conditions \* apply to all code found in this distribution, be it the RC4, RSA, \* lhash, DES, etc., code; not just the SSL code. The SSL documentation \* included with this distribution is covered by the same copyright terms \* except that the holder is Tim Hudson (tjh@cryptsoft.com). \* \* Copyright remains Eric Young's, and as such any Copyright notices in \* the code are not to be removed. \* If this package is used in a product, Eric Young should be given attribution \* as the author of the parts of the library used. \* This can be in the form of a textual message at program startup or \* in documentation (online or textual) provided with the package. \* \* Redistribution and use in source and binary forms, with or without \* modification, are permitted provided that the following conditions \* are met: \* 1. Redistributions of source code must retain the copyright notice, this list of conditions and the following disclaimer. \* 2. Redistributions in binary form must reproduce the above copyright notice, this list of conditions and the following disclaimer in the \* documentation and/or other materials provided with the distribution. \* 3. All advertising materials mentioning features or use of this software must display the following acknowledgement: "This product includes cryptographic software written by Eric Young (eay@cryptsoft.com)" The word 'cryptographic' can be left out if the rouines from the library being used are not cryptographic related :-). \* 4. If you include any Windows specific code (or a derivative thereof) from the apps directory (application code) you must include an acknowledgement: \* "This product includes software written by Tim Hudson (tjh@cryptsoft.com)" \* \* THIS SOFTWARE IS PROVIDED BY ERIC YOUNG ``AS IS'' AND \* ANY EXPRESS OR IMPLIED WARRANTIES, INCLUDING, BUT NOT LIMITED TO, THE \* IMPLIED WARRANTIES OF MERCHANTABILITY AND FITNESS FOR A PARTICULAR PURPOSE \* ARE DISCLAIMED. IN NO EVENT SHALL THE AUTHOR OR CONTRIBUTORS BE LIABLE \* FOR ANY DIRECT, INDIRECT, INCIDENTAL, SPECIAL, EXEMPLARY, OR CONSEQUENTIAL \* DAMAGES (INCLUDING, BUT NOT LIMITED TO, PROCUREMENT OF SUBSTITUTE GOODS \* OR SERVICES; LOSS OF USE, DATA, OR PROFITS; OR BUSINESS INTERRUPTION) \* HOWEVER CAUSED AND ON ANY THEORY OF LIABILITY, WHETHER IN CONTRACT, STRICT \* LIABILITY, OR TORT (INCLUDING NEGLIGENCE OR OTHERWISE) ARISING IN ANY WAY \* OUT OF THE USE OF THIS SOFTWARE, EVEN IF ADVISED OF THE POSSIBILITY OF \* SUCH DAMAGE. \* \* The licence and distribution terms for any publically available version or \* derivative of this code cannot be changed. i.e. this code cannot simply be \* copied and put under another distribution licence \* [including the GNU Public Licence.]

\*/

download.fp-usa.com/product\_docs/PostBase/PostBase-mini/Manuals-documents/postbase-mini-operating-manual.pdf.

# **Security Declaration for data usage**

Product Description: PostBase Mini franking machine

The PostBase Mini franking machine is connected to the user's local network through an Ethernet interface to share data with the Francotyp-Postalia Data Centre using both the local network and a suitable available internet connection provided by the user.

Francotyp-Postalia guarantees that the PostBase Mini franking machine does not utilise, transmit, or sort any data from the user's network which is not relevant for the operation of this equipment.

## <span id="page-93-0"></span>**United States Patents**

US-Patent-Nr. 5.671.146, 6.579.019, 6.594.648, 6.615.196, 6.623.189, 6.692.166, 6.709.087, 6.771.179, 6.821.040, 7.043.631, 7.103.583, 7.322.764, 7.343.359, 7.606.264, 7.694.010, 7.724.905, 7.996.884, 8.131.959, 8.205.088

## **A**

Access control *[10](#page-9-0), [60](#page-59-0)* disable *[60](#page-59-1)* enable *[60](#page-59-2)* Account *[25](#page-24-0), [40](#page-39-0)* change *[32](#page-31-0), [40](#page-39-1)* current account *[25](#page-24-0)* display in the Hom[e screen](#page-50-0) *[25](#page-24-0)* display information *51* franking to an account *[40](#page-39-0)* set all acco[unts to zero](#page-50-2) *[51](#page-50-1)* set to zero *51* Account function *[10](#page-9-1)* switch off *[50](#page-49-0)* switch on *[50](#page-49-0)* Adjustment menu *[29](#page-28-0)* input using the c[ounter principle](#page-28-1) *[30](#page-29-0)* inp[ut via keypad](#page-28-2) *29* list *29* Administratio[n functions](#page-36-0) *[25](#page-24-1)* Advert *[9](#page-8-0), [25](#page-24-2), 37* print separately *[47](#page-46-0)* [See also Advertising imprint](#page-36-1) Advert Only *47* Advertising imprint *[25](#page-24-2), [32](#page-31-1), [37](#page-36-2)* graphical advert *[37](#page-36-2)* print a[dvert / text only](#page-36-2) *[47](#page-46-1)* set *[32](#page-31-1), 37* text mes[sage / SMS text](#page-11-0) *[37](#page-36-2)* Assembling *12* Audible [signals](#page-54-0) *[53](#page-52-1)* Auto Off *55* Auto Postage Download *[61](#page-60-0)* change [threshold](#page-61-1) *[62](#page-61-0)* disable *62* enable *[61](#page-60-1)* Available postage *[44](#page-43-0)*

#### **B**

Back *[24](#page-23-0)* Basic s[ettings](#page-74-0) *[25](#page-24-3)* Battery *75* order number *[89](#page-88-0)* permiss[ible type](#page-74-1) *[89](#page-88-0)* replace *75*

Battery compartment *[8](#page-7-0), [75](#page-74-2)* Button ([ON / OFF\)](#page-23-1) *[8](#page-7-1)* Buttons *24* symbols (overview) *[85](#page-84-0)*

#### **C**

Calibrate ink cartridge *[64](#page-63-0)* tou[ch screen](#page-23-2) *[74](#page-73-2)* Cancel *24* [Cartridge. See Ink cartridge](#page-68-2) Clean contacts [\(print system\)](#page-63-1) *[65](#page-64-1)* housing *64* ink cartridge *[71](#page-70-1)* print system *[71](#page-70-2)* clean & renew *[65](#page-64-1), [73](#page-72-0)* Commis[sioning](#page-23-3) *[11](#page-10-0)* Confirm *24* Connection external device (USB) *[8](#page-7-2)* exter[nal power supply unit](#page-7-4) *[8](#page-7-3), [14](#page-13-1), [89](#page-88-1)* LAN *8* network *[14](#page-13-2)* PC *[8](#page-7-5), [14](#page-13-3)* Connection to dat[a centre](#page-56-0) *[56](#page-55-1)* Connection Type *57* Connectivity [settings](#page-55-2) change *56* display *[56](#page-55-1)* Contact i[nformation](#page-58-1) *[59](#page-58-0)* view *59* Continue *[24](#page-23-4)* Correcting errors *[77](#page-76-0)* causes and remedies *[77](#page-76-1)* [See also Errors](#page-76-2) Counter Advert only / SMS text only *[48](#page-47-0)* piece counter ([franking imprints\)](#page-48-0) *[42](#page-41-0)* Pr[int Numbers](#page-43-0) *49* Credit *44* Customer Support *[59](#page-58-0), [103](#page-102-0)*

#### **D**

Data centre *[56](#page-55-1)* set up c[onnection](#page-37-0) *[56](#page-55-1)* Date *[25](#page-24-4), [32](#page-31-2), 38* franking without date *[38](#page-37-1)* in franking imprint *[38](#page-37-2)* reset t[o current date](#page-37-2) *[38](#page-37-3)* set *[32](#page-31-3), 38* Decimal Meter Mode *[55](#page-54-1)* Declaration of con[formity](#page-82-0) *[91](#page-90-0)* Decommissioning *83* Descending *[44](#page-43-1)* DHCP *[57](#page-56-1)* Disconnec[ting from mains](#page-22-0) *[22](#page-21-0)* Display *[8](#page-7-6), 23* adjust brightness *[52](#page-51-0)* Display field *[29](#page-28-3), [30](#page-29-1)* Download data (rate table, …) *[63](#page-62-0)* machine software *[63](#page-62-1)* postage *[46](#page-45-1), [61](#page-60-2)* Download postage *[46](#page-45-1), [61](#page-60-2)* general notes *[46](#page-45-2)*

#### **E**

Error categories [\(symbols\)](#page-76-3) *[88](#page-87-1)* Error [messages](#page-76-0) *77* Errors *77* during i[nstallation](#page-80-0) *[77](#page-76-4)* general *81* when franking *[78](#page-77-0)* when weighing *[80](#page-79-0)* with [postage loading](#page-56-2) *[80](#page-79-1)* Ethernet *57* Ethernet cable *[11](#page-10-1), [59](#page-58-2)*

#### **F**

Filling level ink [cartridge](#page-58-3) *[65](#page-64-2)* Firewall *59* Forward dating *[38](#page-37-2)* FP Infrastructure *[56](#page-55-1), [63](#page-62-2)* [FPI. See FP Infrastructure](#page-62-3) Francotyp-Postalia Infrastructure *[56](#page-55-1)*

Franking *[9](#page-8-1), [39](#page-38-0)* label *[41](#page-40-0)* letter *[41](#page-40-1)* thick letters *[41](#page-40-0)* Franking imprint *[32](#page-31-4)* example *[32](#page-31-4)* setting *[32](#page-31-4)*

#### **G**

Graphical advertisement *[37](#page-36-0)*

#### **H**

Home screen *[25](#page-24-5)* functions *[25](#page-24-6)* operation [philosophy](#page-24-5) *[25](#page-24-7)* overview *25* http connection *[59](#page-58-4)* https connection *[59](#page-58-5)*

#### **I**

Ink cartridge *[11](#page-10-2), [90](#page-89-1)* align *[69](#page-68-3)* calibrate *[64](#page-63-0)* change *[65](#page-64-3), [66](#page-65-0)* clean (automatic) *[71](#page-70-1)* clean (b[y hand\)](#page-64-2) *[72](#page-71-1)* ink level *65* insert *[67](#page-66-0)* remove *[66](#page-65-1)* Ink level *[65](#page-64-2)* Installation *[11](#page-10-0)* Internet address display *[59](#page-58-0)* [Item counter. See Piece counter](#page-41-1)

#### **K**

Keypad *[29](#page-28-1)*

#### **L**

Label *[41](#page-40-0)* minimum size *[90](#page-89-2)* suitable labels *[41](#page-40-0)* types *[90](#page-89-2)*

LAN *[14](#page-13-2)* LAN port *[8](#page-7-4)* Language *[54](#page-53-0)* change *[54](#page-53-0)* set *[15](#page-14-0)* Letter frank *[41](#page-40-1)* insert *[41](#page-40-2)* position *[41](#page-40-1)* Letter slot *[8](#page-7-7)* License *[92](#page-91-0)* List *[28](#page-27-0)* Load Auto Postage Download *[61](#page-60-0)* data (rate table, …) *[63](#page-62-0)* machine software *[63](#page-62-1)* postage credit *[46](#page-45-1)*

#### **M**

Machine software display [version](#page-62-1) *[52](#page-51-1)* update *63* Mail piece s[pecifications](#page-24-8) *[90](#page-89-3)* Mailing data *25* deselecting *[27](#page-26-0)* display *[26](#page-25-0), [34](#page-33-0)* display current setting *[27](#page-26-1)* selecting *[26](#page-25-1), [27](#page-26-2), [34](#page-33-1)* set *[34](#page-33-1)* Menu *[28](#page-27-1)* access *[28](#page-27-2)* example *[28](#page-27-3)* open *[25](#page-24-9), [32](#page-31-5)* symbols *[85](#page-84-1)* Meter type *[55](#page-54-1)*

#### **N**

NavigatorBasic *[10](#page-9-2), [33](#page-32-1), [37](#page-36-3), [43](#page-42-0)* NavigatorPlus *[10](#page-9-2)* Network connection *[14](#page-13-2), [87](#page-86-0)* Network interface *[8](#page-7-4)* Numbers, print numbers only *[48](#page-47-1)*

## **O**

ON / OFF *[8](#page-7-1)* Operating conditions *[89](#page-88-2)* Operation philosophy Home screen *[25](#page-24-7)* in general *[23](#page-22-1)* product calculation menu *[26](#page-25-2)*

#### **P**

Patents (USA) *[94](#page-93-0)* PC connection *[8](#page-7-5), [14](#page-13-3)* PC contro[l software](#page-42-1) *[33](#page-32-1), [37](#page-36-3), [43](#page-42-0)* PC Mode *43* quit *[43](#page-42-2)* screen display *[43](#page-42-1)* Phone number Customer S[upport](#page-58-6) *[59](#page-58-0)* data centre *59* display *[59](#page-58-0)* Piece counter *[42](#page-41-2)* display curre[nt value](#page-41-2) *[42](#page-41-2)* reset to zero *42* [See also Counter](#page-47-2) PIN *[10](#page-9-0), 60* R-PIN *[16](#page-15-0)* set *[60](#page-59-2)* Place of posting[, change](#page-29-2) *[63](#page-62-4)* Pop-up window *30* Postage *[25](#page-24-10), [26](#page-25-3)* download *[46](#page-45-1)* set *[32](#page-31-6), [33](#page-32-2)* set manually *[36](#page-35-0)* set via shortcut *[33](#page-32-3)* Postage download *[46](#page-45-1)* Auto Postage Download *[61](#page-60-0)* disable 'Auto Postage Download' *[62](#page-61-1)* enable 'Auto Postage Do[wnload'](#page-44-0) *[61](#page-60-1)* Postage Do[wnload - Receipt](#page-45-3) *45* display *46* print *[45](#page-44-0)* Postage Used *[44](#page-43-2)* Postal Code, change *[63](#page-62-4)* [Postal product. See Product](#page-31-7) Postal serial number *[87](#page-86-1)*

PostBase Mini *[11](#page-10-3)* assem[bling](#page-7-1) *[12](#page-11-0)* button *8* controlling via PC *[43](#page-42-1)* discon[necting from mains](#page-10-0) *[22](#page-21-0)* install *11* overview *[8](#page-7-8)* short description *[8](#page-7-8)* turning off *[21](#page-20-1)* turning on *[21](#page-20-2)* withdraw *[83](#page-82-0)* Power cable *[11](#page-10-4)* Power connec[tion](#page-5-0) *[8](#page-7-3), [14](#page-13-1), [89](#page-88-3)* Power supply *6* Power supply unit *[6](#page-5-1), [8](#page-7-3), [11](#page-10-5), [89](#page-88-1)* Price of the product *[25](#page-24-10)* Print Advert Only *[47](#page-46-1)* numbers *[48](#page-47-1)* registers *[45](#page-44-0)* text message *[47](#page-46-1)* Print Numbers *[48](#page-47-1)* set direction of c[ounting](#page-48-2) *[49](#page-48-1)* set start number *49* Print quality poor (gaps, blank spots) *[79](#page-78-0)* poor (imprint [is distorted\)](#page-78-2) *[79](#page-78-1)* poor (offset) *79* Print system clean *[71](#page-70-2)* clean contacts *[65](#page-64-1)* display ink level *[65](#page-64-2)* intensive cleaning *[71](#page-70-3)* manually move to [exchange position](#page-72-1) *[74](#page-73-3)* test print function *73* transport fixture *[13](#page-12-0)* Printing [See also Franking](#page-40-3) Procedures *31* Product set *[32](#page-31-6), [33](#page-32-2)* set via shortcut *[33](#page-32-3)* Product calcul[ation menu](#page-25-5) *[26](#page-25-4)* calling up *26* cancelling *[27](#page-26-3)* exit *[27](#page-26-4)*

operation [philosophy](#page-25-4) *[26](#page-25-2)* overview *26* quitting *[27](#page-26-4)* Proxy authen[tication](#page-57-1) *[58](#page-57-0)* Proxy server *58* [PSU. See Power supply unit](#page-7-9)

#### **R**

Rate table display [version](#page-62-0) *[52](#page-51-1), [87](#page-86-1)* update *63* Re-auth[orization](#page-43-3) *[63](#page-62-4)* Register *44* display *[44](#page-43-3)* print *[44](#page-43-3)* print report *[45](#page-44-0)* Remote Services *[9](#page-8-2), [63](#page-62-5)* RemoteOne *[10](#page-9-2), [33](#page-32-1), [37](#page-36-3), [43](#page-42-0)* ReportOne *[10](#page-9-2)* Repository-PIN *[16](#page-15-0)* Reset Motor *[74](#page-73-3)* Reset to zero account *[51](#page-50-2)* all accounts *[51](#page-50-1)* pi[ece counter](#page-15-0) *[42](#page-41-3)* R-PIN *16*

## **S**

Safety tips *[2](#page-1-0), [6](#page-5-2)* Save *[24](#page-23-3)* Scale *[8](#page-7-10), [10](#page-9-3), [35](#page-34-0)* weighing area *[89](#page-88-4)* Scrollbar *[23](#page-22-2), [26](#page-25-6)* Serial nu[mber plate](#page-32-3) *[8](#page-7-11)* Shortcut *33* available s[hortcuts](#page-32-1) *[33](#page-32-4)* edit / save *33* further sh[ortcuts](#page-31-9) *[25](#page-24-11), [32](#page-31-8)* select *[25](#page-24-12), 32* selected shortcut *[25](#page-24-13), [33](#page-32-5)* set [postal product](#page-32-3) *[32](#page-31-9)* use *33* used *[33](#page-32-5)* Slider *[23](#page-22-3)*

SMS text *[9](#page-8-0), [25](#page-24-2), [37](#page-36-4)* ent[er / change](#page-36-2) *[37](#page-36-5)* set *37* [See also Text message](#page-46-2) Software [version](#page-51-1) *87* show *52* Sound signals  $53$ Special features *[25](#page-24-14)* Special functions *[47](#page-46-1)* Standard [buttons](#page-21-1) *[24](#page-23-5)* Standby *22* Standby time *[54](#page-53-1)* Stylus *[8](#page-7-12), [23](#page-22-4)* Symbols error categories (overview) *[88](#page-87-1)* in the display (overview) *[85](#page-84-2)* menu functions (overview) *[85](#page-84-1)* standard buttons (o[verview\)](#page-1-1) *[85](#page-84-0)* used in this manual *2* System information *[52](#page-51-2)*

## **T**

Technical Data *[89](#page-88-5)* franking machine *[89](#page-88-5)* ink cartridge *[90](#page-89-1)* mail [piece specifications](#page-88-4) *[90](#page-89-3)* scale *89* Tenths of cents *[55](#page-54-1)* Test Imprint *[73](#page-72-1)* Text message *[25](#page-24-2), [37](#page-36-4)* enter / change *[37](#page-36-5)* pri[nt separately](#page-36-2) *[47](#page-46-0)* set *37* Touch functionality *[23](#page-22-0)* Touch screen *[8](#page-7-6), [23](#page-22-5)* adjust bri[ghtness](#page-73-2) *[52](#page-51-3)* calibrate *74* handling *[23](#page-22-0)* Transport fixture *[13](#page-12-1)* remove *[13](#page-12-0)* Troubleshooting *[77](#page-76-0)* Turning off *[21](#page-20-1), [22](#page-21-0)* automa[tically \(Auto Off\)](#page-20-2) *[55](#page-54-0)* Turning on *21*

#### **U**

Update *[9](#page-8-2), [63](#page-62-0)* USB *[8](#page-7-5)* USB cable *[11](#page-10-6)* USB [connection](#page-38-1) *[14](#page-13-4)* User *39* change *[39](#page-38-1)* user profile *[39](#page-38-2)*

#### **W**

Warranty *[103](#page-102-1)* Weighing *[10](#page-9-3), [25](#page-24-15), [35](#page-34-1)* Weighing [platform](#page-11-1) *[8](#page-7-10), [11](#page-10-7)* mount *12* Weight *[25](#page-24-16), [26](#page-25-7)* set manually *[36](#page-35-1)* set (weighing) *[35](#page-34-1)* >2 kg / 5 lb *[36](#page-35-1)* Withdra[w machine](#page-30-0) *[83](#page-82-0)* Wizards *31*

#### **Z**

ZIP code, change *[63](#page-62-4)*

<span id="page-102-0"></span> *Customer Support* Every PostBase Mini is thoroughly checked before leaving the factory. Should any faults occur with your PostBase Mini in spite of our extensive quality control, please contact Francotyp-Postalia help line.

fp-francotyp.com

<span id="page-102-1"></span> *Warranty* For warranty information, refer to the countryspecific addendum to the PostBase Mini Operator Manual *(if available in your country)*.

51.0053.3810.00 Rev. 01<br>2015-06 / xxx / helbig berlin 2015-06 / xxx / helbig berlin 51.0053.3810.00 Rev. 01

Works Cited: FP. "Operator Manual." PostBase Mini Support, June 2015, download.fp-usa.com/product\_docs/PostBase/PostBase-mini/Manuals-documents/postbase-mini-operating-manual.pdf.

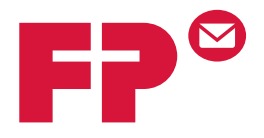

# **POSTBase Mini**

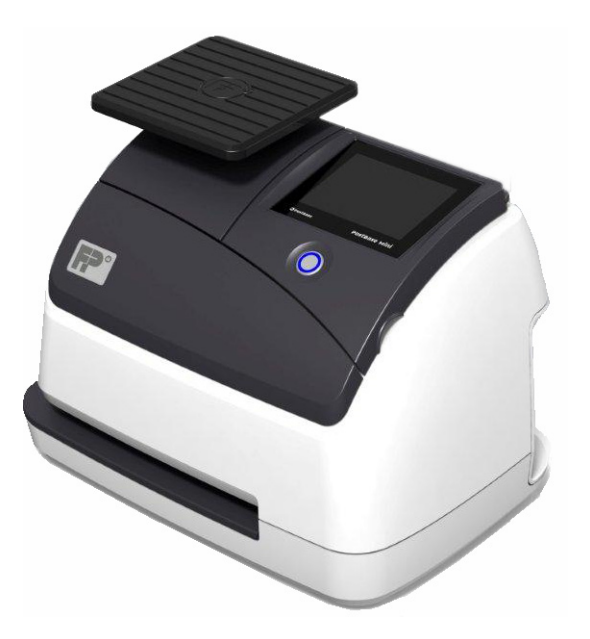

# **| USA | Addendum to the Operator Manual**

## <span id="page-105-0"></span>**What you need to know**

This addendum complements the PostBase Mini Operator Manual.

This document solely covers the country-specific particularities with handling the PostBase Mini postage meter. You will find information about

- the Home screen
- the meter imprint for carrying by the U.S. Postal Service
- special features and imprints, e.g. the zero test print
- the US customer service.
- *Further documents* The **Installation instructions** (flyer) and the First steps manual which were supplied with your PostBase Mini contain all relevant information on installing, commissioning and handling the postage meter.

The **PostBase Mini Operator Manual** (Reference Guide) contains a complete description of the PostBase Mini postage meter.

For basic information on handling the PC software for PostBase Mini, please read the **RemoteOne / Report-One User Manual**.

Please observe the instructions on intended use and the safety instructions in the PostBase Mini Operator Manual.

FP. "Operator Manual." PostBase Mini Support, June 2015,

download.fp-usa.com/product\_docs/PostBase/PostBase-mini/Manuals-documents/postbase-mini-operating-manual.pdf.

# **Contents**

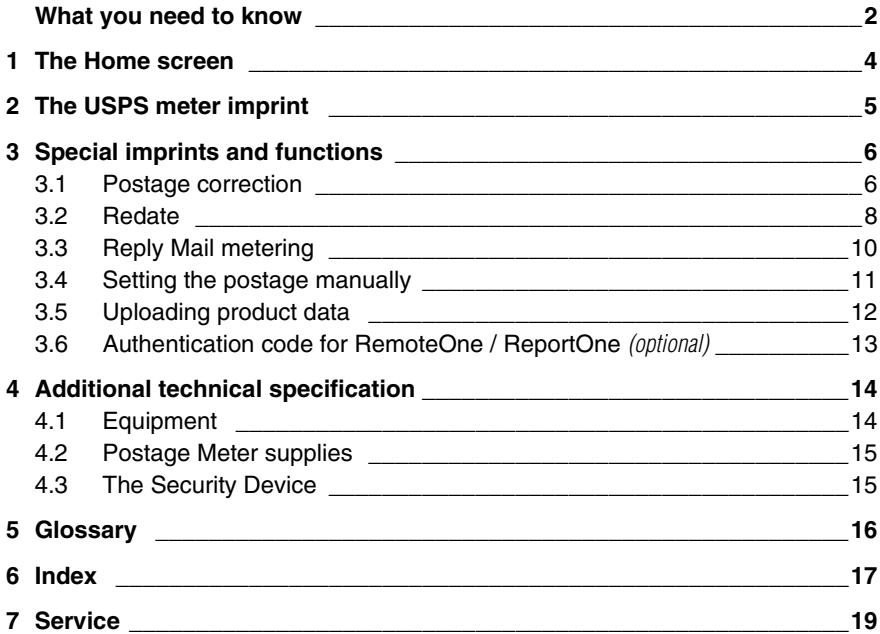

# <span id="page-107-0"></span>**1 The Home screen**

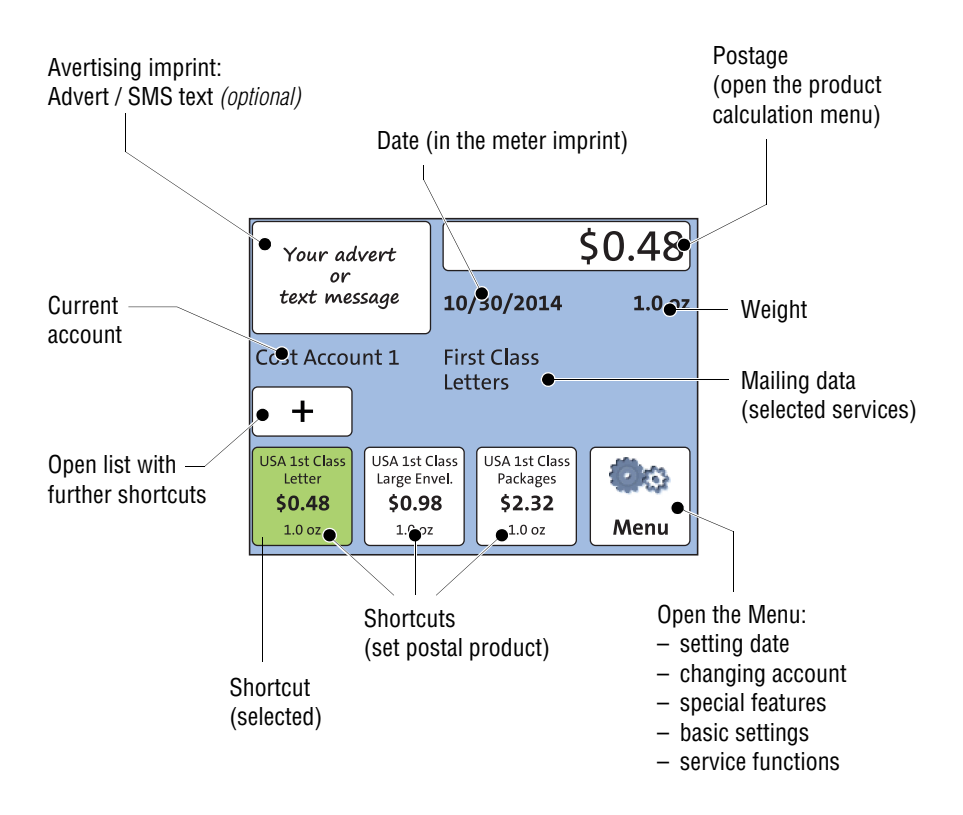

The Home screen appears after the PostBase Mini was turned on and the start routine has been successfully completed. Depending on the settings, you may have to select a user and enter the PIN.

Works Cited:

FP. "Operator Manual." PostBase Mini Support, June 2015,

download.fp-usa.com/product\_docs/PostBase/PostBase-mini/Manuals-documents/postbase-mini-operating-manual.pdf.
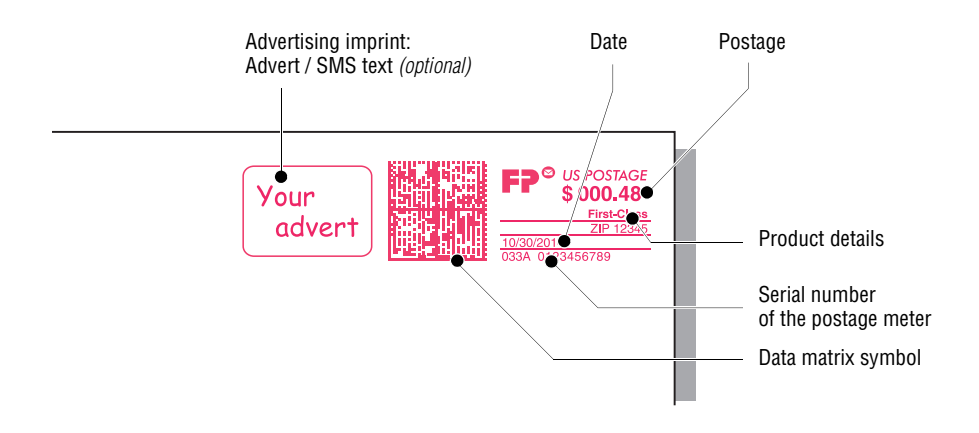

## <span id="page-108-6"></span><span id="page-108-4"></span><span id="page-108-3"></span><span id="page-108-2"></span><span id="page-108-0"></span>**2 The USPS meter imprint**

<span id="page-108-5"></span><span id="page-108-1"></span>The illustration shows an example of a meter imprint for a First-Class letter with an advertising imprint (an SMS text/text message or a graphical advert/logo).

For details on how to set the meter imprint, please read the PostBase Mini Reference Guide.

Particularities for metering mail pieces for dispatch by the USPS, e.g. correction of incorrect meter imprints, are described in the following chapters.

To check the settings for metering and the imprint quality, select TEST PRINT PRODUCT in the Product calculation menu. The TEST PRINT PRODUCT option is shown at the end of the additional services list.

<span id="page-108-7"></span>Test imprints always show the postage value '\$ 000.00' (zero imprint) and the data matrix code is overprinted with the indication 'VOID'.

## **3 Special imprints and functions**

### **3.1 Postage correction**

You can correct faulty meter imprints on an already metered letter. The correction print must always be printed on the non-address side of the mail piece.

If you have metered a postage value which is too low, print a correction with the missing amount on the non-address side of the mail piece.

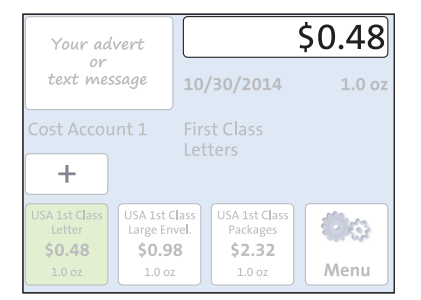

#### <span id="page-109-1"></span><span id="page-109-0"></span>**Setting the CORRECTION imprint**

• In the Home screen, press the postage button.

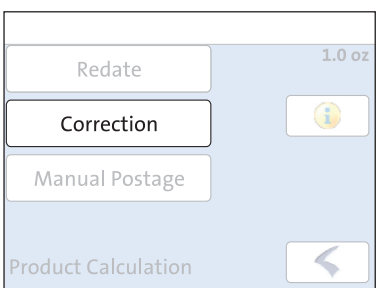

PostBase Mini opens the Product calculation menu.

- Select SPECIALS.
- Select CORRECTION

FP. "Operator Manual." PostBase Mini Support, June 2015,

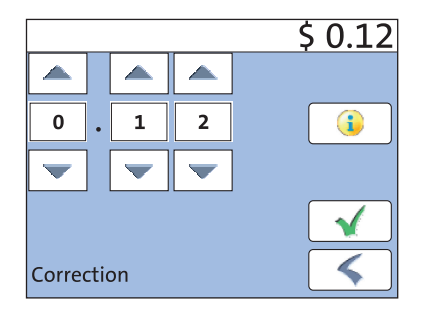

• Set the amount to be imprinted on the mail piece in addition to the postage value already metered.

Use the arrow buttons to increase or decrease the figure in each digit until the desired amount is displayed in the top right text box.

- Confirm the displayed correction amount with  $\sqrt{\cdot}$
- Press  $\bullet$  to accept the displayed product setting and to return to the Home screen.

#### <span id="page-110-2"></span>**Print postage correction**

The Home screen shows the current settings for the correction imprint. You can change the settings (e.g. date) in the same way as with a regular meter imprint.

<span id="page-110-1"></span>• Position the mail piece the non-address side face up.

<span id="page-110-0"></span>PostBase Mini prints the correction imprint.

When printing the postage correction, advertising imprints are not available.

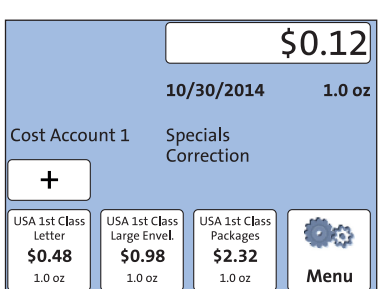

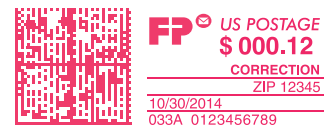

## <span id="page-111-1"></span>**3.2 Redate**

If the meter imprint shows an incorrect date, you can print a correction with the correct date on the non-address side of the already metered mail piece.

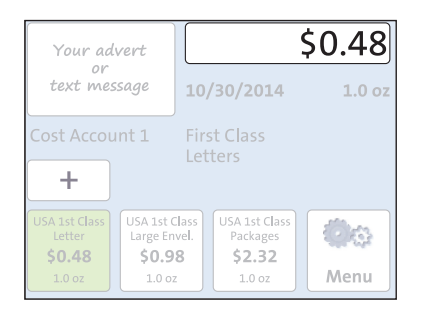

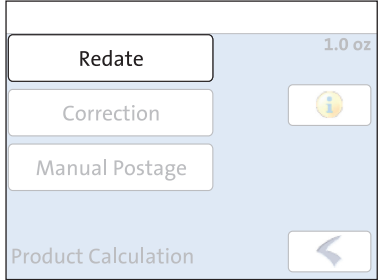

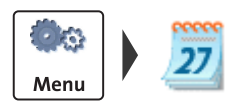

#### <span id="page-111-2"></span>**Setting the REDATE imprint**

• In the Home screen, press the postage button.

PostBase Mini opens the Product calculation menu.

- Select SPECIALS.
- Select REDATE.
- Press  $\bullet$  to accept the displayed product setting and to return to the Home screen.

The Home screen shows the current settings for the redate imprint. You can change the settings in the same way as with a regular meter imprint.

#### <span id="page-111-0"></span>**Setting the date**

- Open the MENU.
- Select CHANGE DATE.
- Type the date.
- Press  $\bullet$  to set the date.

FP. "Operator Manual." PostBase Mini Support, June 2015,

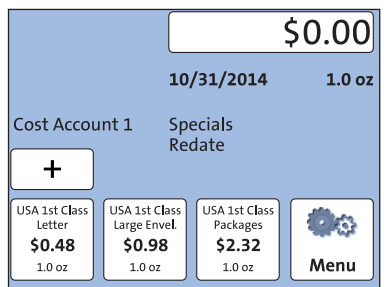

## **S** US POSTAGE \$000.00 0123456789

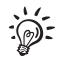

#### <span id="page-112-2"></span>**Print redate**

When the Home screen shows the desired settings for the redate imprint:

<span id="page-112-1"></span>• Position the mail piece the non-address side face up.

<span id="page-112-0"></span>PostBase Mini prints the redate imprint.

When printing the redate imprint, advertising imprints are not available.

## **3.3 Reply Mail metering**

You can meter reply mail. When metering reply mail, PostBase Mini prints a normal meter imprint without date in the clear text area.

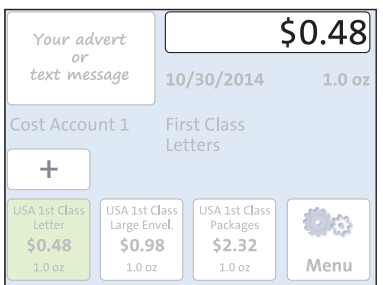

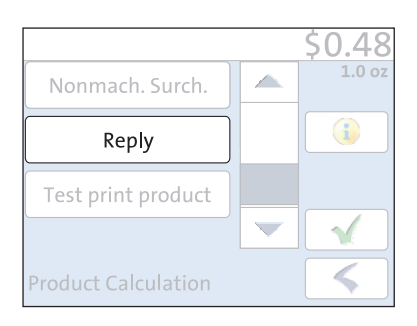

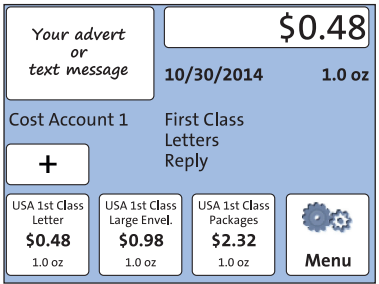

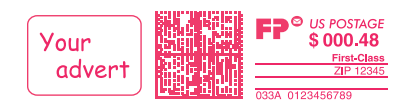

#### <span id="page-113-4"></span><span id="page-113-0"></span>**Setting the Reply Mail meter imprint**

• In the Home screen, press the postage button.

PostBase Mini opens the Product calculation menu.

- Select the mailing data for the reply mail as usual.
- In the additional services list, select REPLY.
- When the desired product is set, press to return to the Home screen.

#### <span id="page-113-2"></span>**Meter reply mail**

The Home screen shows the current settings for the reply mail meter imprint. You can change the settings (e.g. advertising imprint) in the same way as with a regular meter imprint.

When the Home screen shows the desired settings for the reply mail meter imprint:

<span id="page-113-3"></span>• Position the reply envelopes / cards as usual.

<span id="page-113-1"></span>PostBase Mini prints the reply mail meter imprint.

| USA |

FP. "Operator Manual." PostBase Mini Support, June 2015,

## **3.4 Setting the postage manually**

There may be particular cases where PostBase Mini does not offer the desired mailing data and thus cannot calculate the postage. In such a case, PostBase Mini offers the possibility to enter the postage value manually.

ton.

<span id="page-114-0"></span>• Weigh the mail piece.

1.0 oz to 1 lb.

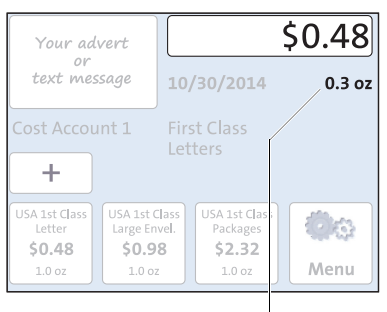

Manual postage only allowed when weight is below  $1.0$  oz or above  $1$  lb

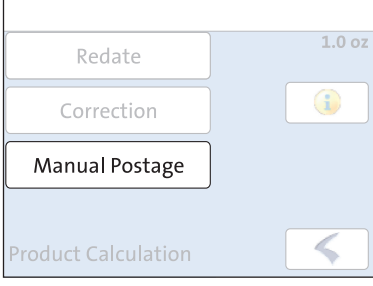

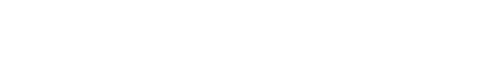

Note: PostBase Mini does not allow manual postage entry in the weight range

• In the Home screen, press the postage but-

PostBase Mini opens the Product calculation menu.

• In the additional services list, select MAN-UAL POSTAGE.

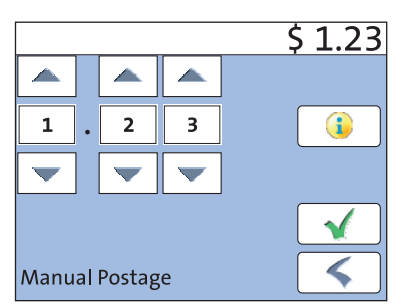

PostBase Mini opens an adjustment menu where you can set the postage.

- Enter the desired postage and confirm with .
- Press the  $\blacklozenge$  button to accept the displayed product setting and to return to the Home screen.

Works Cited: FP. "Operator Manual." PostBase Mini Support, June 2015, download.fp-usa.com/product\_docs/PostBase/PostBase-mini/Manuals-documents/postbase-mini-operating-manual.pdf.

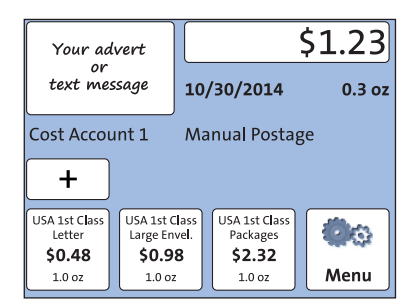

The Home screen shows the current settings. You can change the settings (e.g. date, advertising imrint) in the same way as with a regular meter imprint.

## **3.5 Uploading product data**

Your PostBase Mini postage meter needs to upload product usage data regularly. If you keep your PostBase Mini switched on and connected to the internet, this will happen automatically each day at midnight.

PostBase Mini will remind you when it is time to upload the product usage data. If you fail to do so, the postage meter will lock down after a certain amount of time until you performed a data upload.

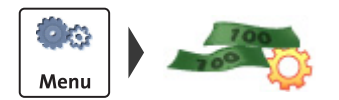

#### <span id="page-115-0"></span>**Upload data manually**

- Open the MENU.
- Select DATA UPLOAD.

Please stand by. PostBase Mini establishes a connection with the data center and will then upload its product usage data. A pop-up message is displayed when uploading data is completed.

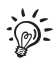

Uploading product data is also done by postage downloading a value of \$ 0.

FP. "Operator Manual." PostBase Mini Support, June 2015,

## **3.6 Authentication code for RemoteOne / ReportOne** *(optional)*

When you connect your PostBase Mini to the RemoteOne / ReportOne software for the first time you will need to enter a PIN.

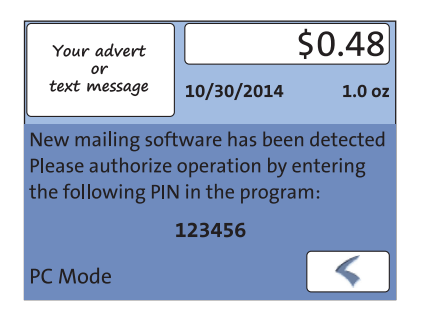

- Connect your PostBase Mini to the PC.
- Start the RemoteOne / ReportOne application.

PostBase Mini will generate and display the authentication code.

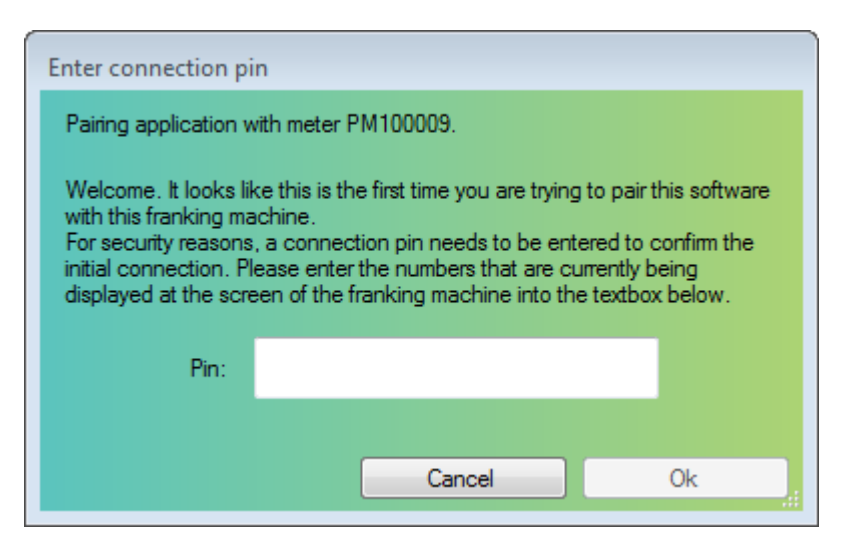

- Enter this PIN in the PC application.
- Press OK.

Your PostBase Mini and this RemoteOne / ReportOne installation are now authorized to work together. You will not have to enter the PIN again.

## <span id="page-117-2"></span>**4 Additional technical specification**

<span id="page-117-1"></span>The Technical Data for the PostBase Mini postage meter, information on the ink cartridge, as well as the mail piece specifications can be found in the Appendix of the PostBase Mini Operator Manual.

Information specifically relevant to the US country variant can be found in this chapter.

## <span id="page-117-0"></span>**4.1 Equipment**

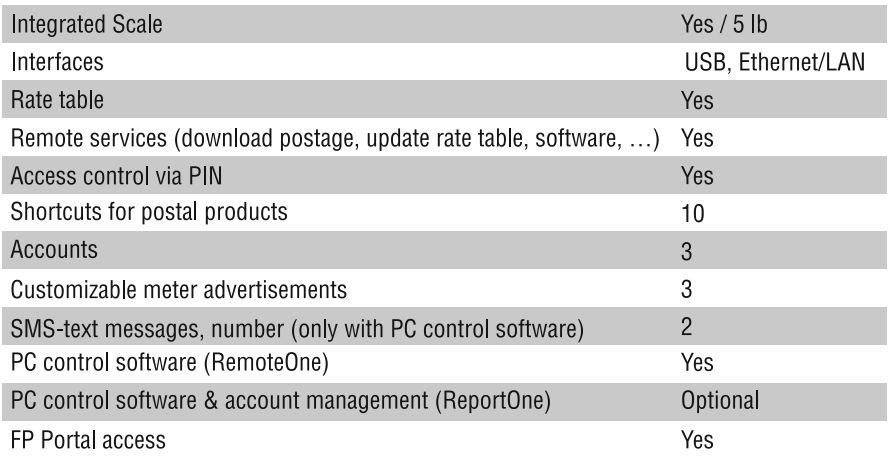

*Subject to short-term modification.*

FP. "Operator Manual." PostBase Mini Support, June 2015,

## <span id="page-118-2"></span>**4.2 Postage Meter supplies**

Suitable supplies, like ink cartridges and labels, for PostBase Mini are available via the **MyOneFP** Customer Portal.

<span id="page-118-0"></span>Note: The full functioning of the PostBase Mini postage meter at the time of delivery can only be guaranteed when using original Francotyp-Postalia ink cartridges.

## <span id="page-118-1"></span>**4.3 The Security Device**

The Revenector Security Device (PSD) used in your PostBase Mini postage meter was authorized according to specifications of the United States Postal Service following an internationally valid practice. To commensurate to this standard the cryptographic keys used by the PSD have to be updated or exchanged after a specified period of time. Please, make sure that the postage meter contacts the Server at least once a year (e.g. by loading postage with the value of '\$0'), even if the system may not be in use. Otherwise the Security Device may disable itself and will have to be exchanged with costs for reconnecting the postage meter.

#### **FCC Compliance Statement**

This device complies with FCC Part 15, Subpart B, Class B.

# **5 Glossary**

<span id="page-119-4"></span><span id="page-119-3"></span><span id="page-119-2"></span><span id="page-119-1"></span><span id="page-119-0"></span>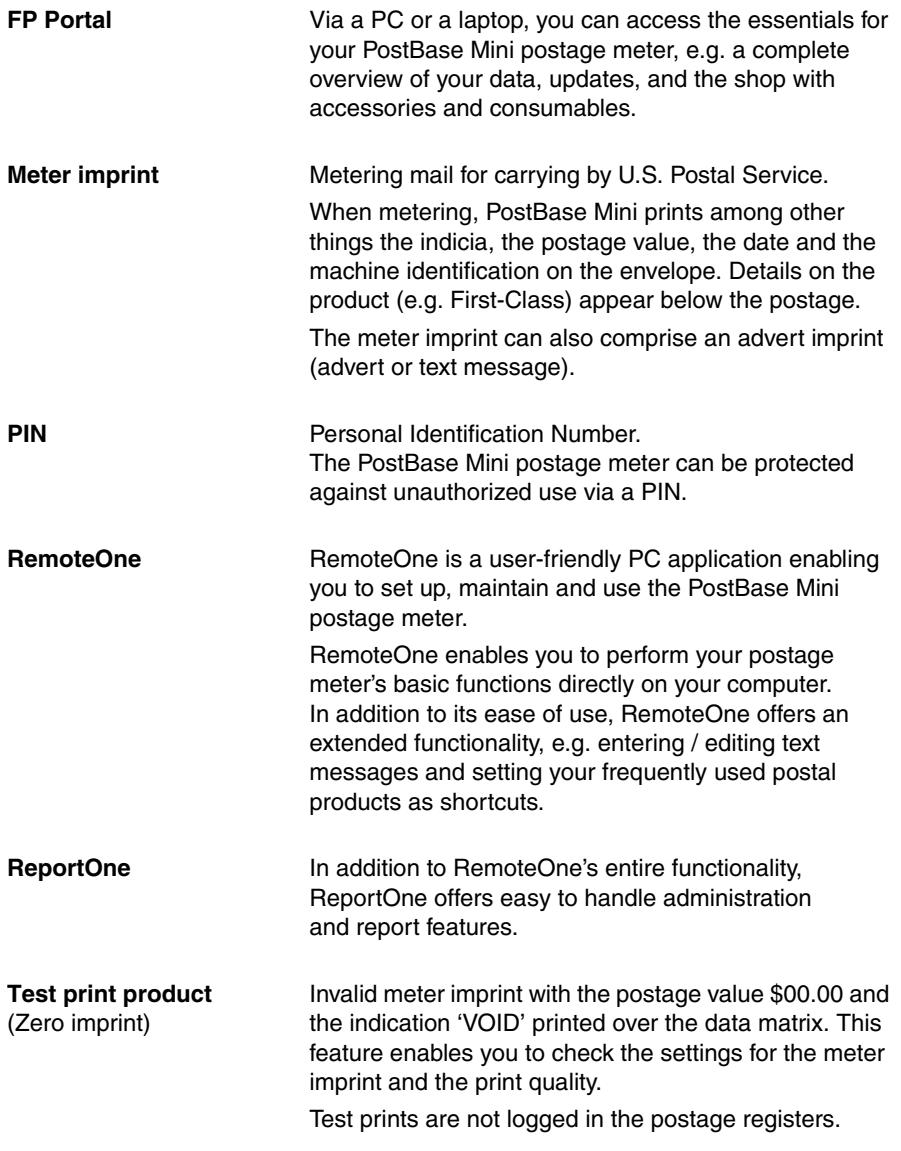

## **6 Index**

## **A**

Account *[4](#page-107-0)* change *[4](#page-107-1)* curre[nt account](#page-108-0) *[4](#page-107-0)* Advert *[4](#page-107-2), 5* Advertising imprint *[4](#page-107-2)*

### **C**

Correction imprint (example) *[7](#page-110-0)* posit[ion a mail piece](#page-110-2) *[7](#page-110-1)* print *7* set imprint *[6](#page-109-0)*

### **D**

Data matrix *[5](#page-108-1)* Data [upload](#page-108-2) *[12](#page-115-0)* Date *5* in redate imprint *[8](#page-111-0)* Date ([meter imprint\)](#page-107-4) *[4](#page-107-3)* set *4*

### **E**

Equipment (standard / option) *[14](#page-117-0)*

#### **H**

Home screen *[4](#page-107-5)*

#### **I**

Ink cartridge *[14](#page-117-1), [15](#page-118-0)*

#### **M**

Mailin[g data](#page-107-7) *[4](#page-107-6)* Menu *4* open *[4](#page-107-7)* Meter imprint *[16](#page-119-0)* USPS (example) *[5](#page-108-3)*

#### **P**

PIN *[16](#page-119-1)* Postage *[4](#page-107-8), [5](#page-108-4)* correction *[6](#page-109-1)* set manually *[11](#page-114-0)* Product c[alculation menu](#page-107-8) open *4*

#### **R**

Redate *[8](#page-111-1)* imprint (example) *[9](#page-112-0)* posit[ion a mail piece](#page-112-2) *[9](#page-112-1)* print *9* set date *[8](#page-111-0)* set imprint *[8](#page-111-2)* RemoteOne *[16](#page-119-2)* Reply Mail *[10](#page-113-0)* imprin[t \(example\)](#page-113-2) *[10](#page-113-1)* meter *10* position re[ply envelopes / cards](#page-113-4) *[10](#page-113-3)* set imprint *10* ReportOne *[16](#page-119-3)*

#### **S**

Security Device *[15](#page-118-1)* Serial number (p[ostage meter\)](#page-122-0) *[5](#page-108-5)* Service (contact) *19* **Shortcut** further [shortcuts](#page-107-10) *[4](#page-107-9)* select *4* selected *[4](#page-107-11)* set post[al product](#page-108-6) *[4](#page-107-10)* SMS text *[4](#page-107-2), 5* Supplies *[15](#page-118-2)*

#### **T**

Technical specification *[14](#page-117-2)* Test print product *[5](#page-108-7), [16](#page-119-4)*

## **U**

#### Usage data, upload *[12](#page-115-0)*

#### **V**

VOID *[5](#page-108-7)*

**W**

Weight *[4](#page-107-12)*

## **Z**

Zero imprint *[5](#page-108-7), [16](#page-119-4)*

Works Cited: FP. "Operator Manual." PostBase Mini Support, June 2015, download.fp-usa.com/product\_docs/PostBase/PostBase-mini/Manuals-documents/postbase-mini-operating-manual.pdf.

## **7 Service**

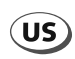

<span id="page-122-0"></span>**FP Mailing Solutions Francotyp-Postalia, Inc. 140 N. Mitchell Court, Suite 200 Addison, IL 60101-5629**

**Customer Service (800) 341-6052** 

**www.fp-usa.com**

51.0053.3830.00 Rev. 01<br>2015-06 / xxx / helbig berlin 2015-06 / xxx / helbig berlin 51.0053.3830.00 Rev. 01

Works Cited: FP. "Operator Manual." PostBase Mini Support, June 2015, download.fp-usa.com/product\_docs/PostBase/PostBase-mini/Manuals-documents/postbase-mini-operating-manual.pdf.